Guida alla compilazione dell'iscrizione nel RI/REA dei soggetti abilitati all'attività di agente e rappresentante di commercio, agente di affari in mediazione, mediatore marittimo e spedizioniere in

# COMUnica

*versione*: **2.8** *data*: **5.3.2019** *autore*: **Infocamere** 

### **comunica**

#### **INDICE**

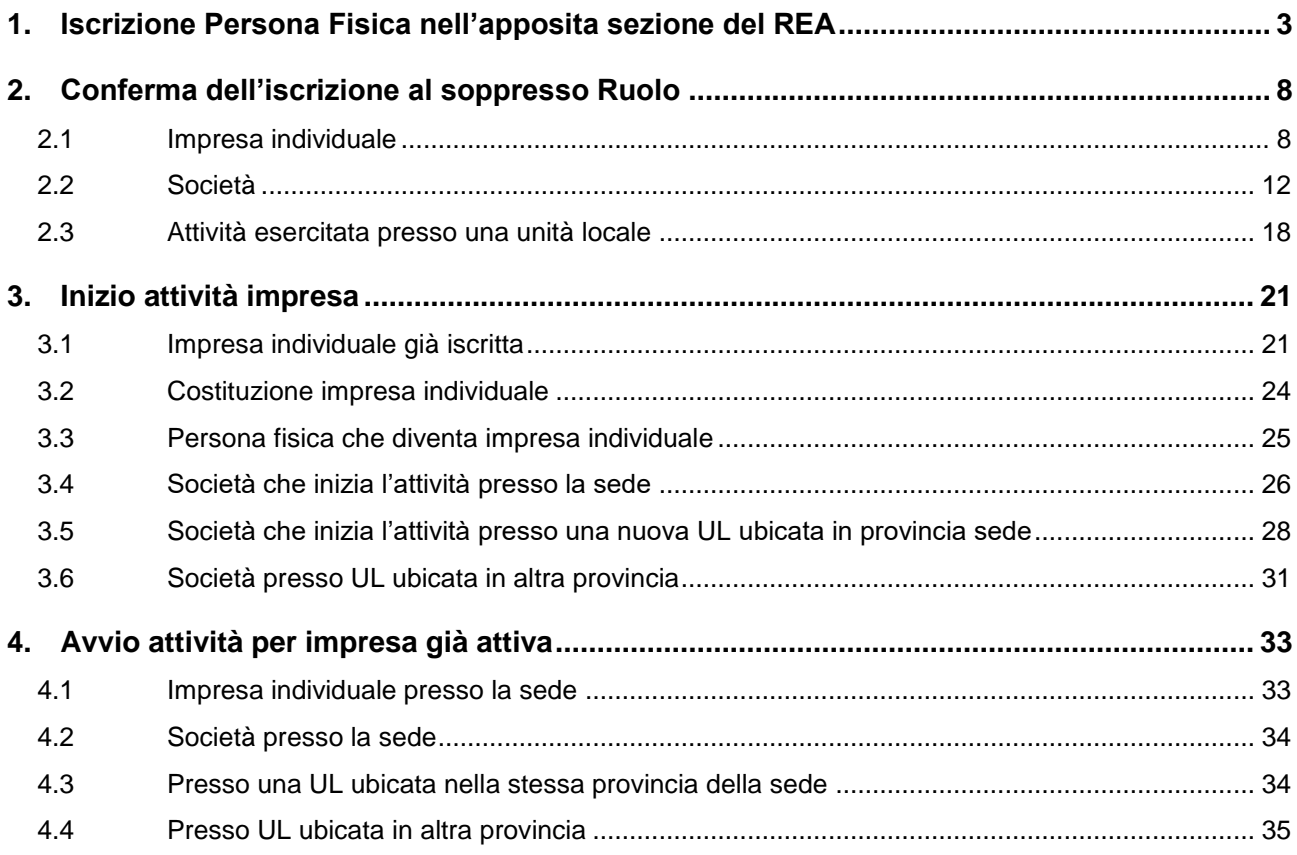

#### **PREMESSA**

In questo documento si forniscono le istruzioni per la compilazione in ComunicaStarweb di una pratica relativa **all'iscrizione al RI e al REA di agenti e rappresentanti di commercio, agenti di affari in mediazione, mediatori marittimi e spedizionieri** a seguito della soppressione dei rispettivi Ruoli ed Elenco.

Si sottolinea di considerare sempre come principale riferimento alla compilazione della modulistica le istruzioni ufficiali presenti nei quattro Decreti del Ministero dello Sviluppo Economico del 26 ottobre 2011 e nella Legge 145 del 30 dicembre 2018 (comma 1134), in relazione alla soppressione dei ruoli ed elenchi camerali per le figure di:

- agenti immobiliari
- mediatori
- agenti e rappresentanti di commercio
- spedizionieri
- mediatori marittimi

che regolano le modalità di passaggio al Registro delle imprese (REA) dei soggetti imprenditoriali e delle persone fisiche già iscritte ai ruoli e all'elenco soppressi.

#### **1. Iscrizione Persona Fisica nell'apposita sezione del REA**

- 1. Selezionare "Iscrizione" dal menu "Comunicazione Unica Impresa",
- 2. indicare la Camera di Commercio destinataria e il codice fiscale della persona fisica e premere il bottone "Dati Impresa",

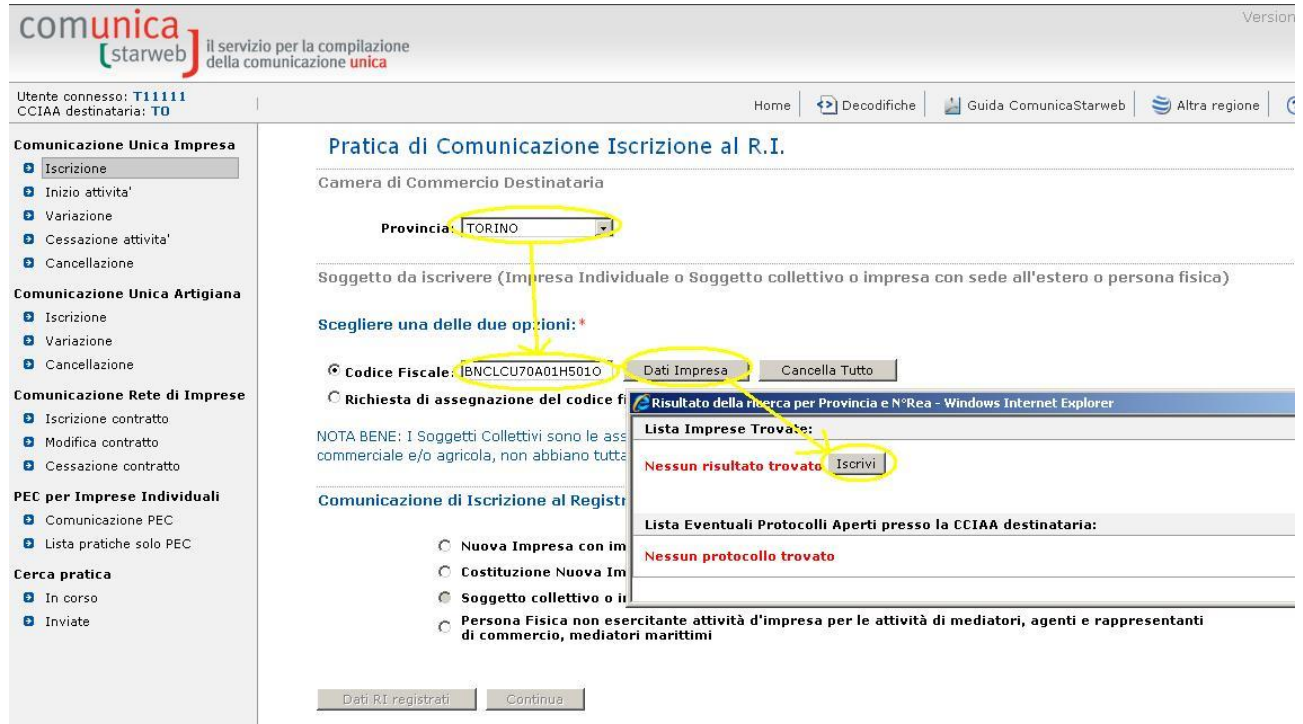

- 3. se il soggetto indicato non risulta già iscritto al RI/REA procedere premendo il bottone "Iscrivi" nella finestra in pop-up aperta ,
- 4. selezionare "Persona Fisica non esercitante attività d'impresa per le attività di mediatori, agenti e rappresentanti di commercio, mediatori marittimi" e premere il bottone "Continua (ATTENZIONE: è esclusa l'attività di Spedizioniere);

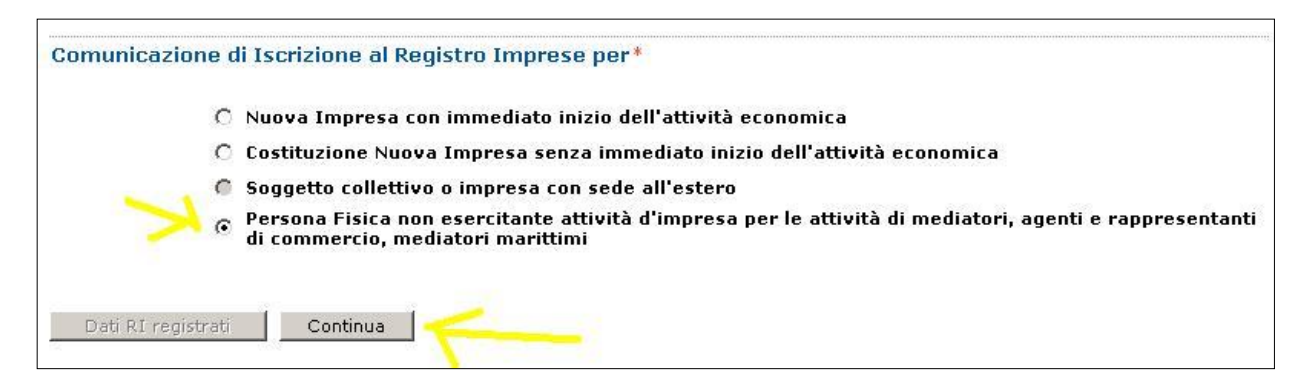

- 5. proseguire con la compilazione guidata nelle pagine web "Dati anagrafici", "Sede" e "Attività",
- 6. Nella pagina "Attività" riportare i dati iscrizione al soppresso Ruolo/Elenco (data, numero, provincia) nella sezione "Iscrizione Abilitante",

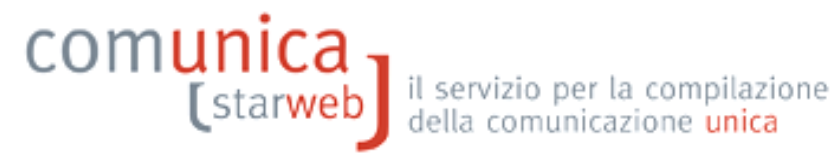

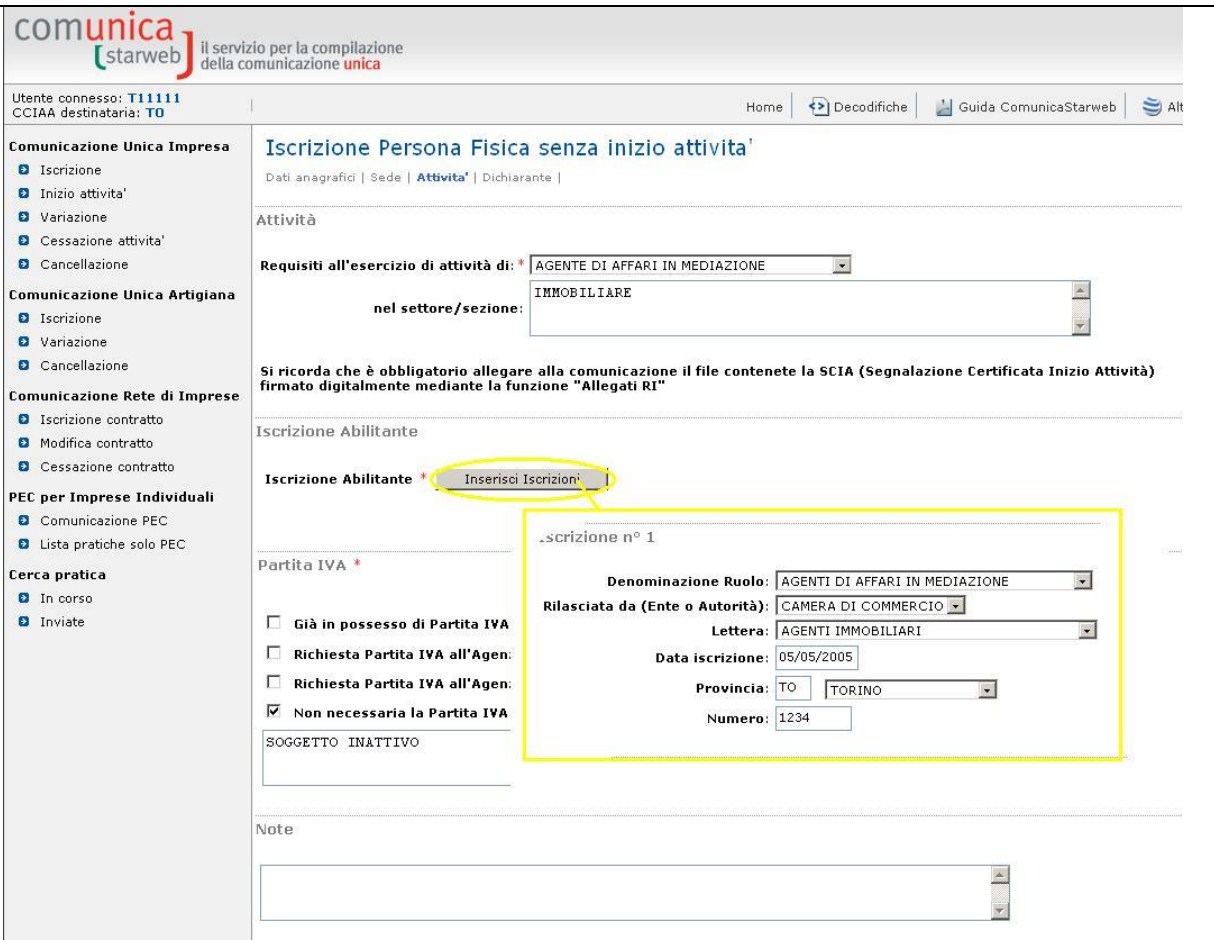

- 7. aggiungere nelle note "Richiesta di iscrizione nella apposita sezione del REA ai sensi dell'art. 74, comma 5, D.Lgs n. 59 del 2010",
- 8. compilare l'ultima pagina web "Dichiarante" e salvare la pratica.

A questo punto è necessario compilare, firmare e allegare alla pratica il modello "Allegato A" con le apposite funzioni: si inizia premendo il bottone "Definisci Modello" della pagina web "Dettaglio Pratica".

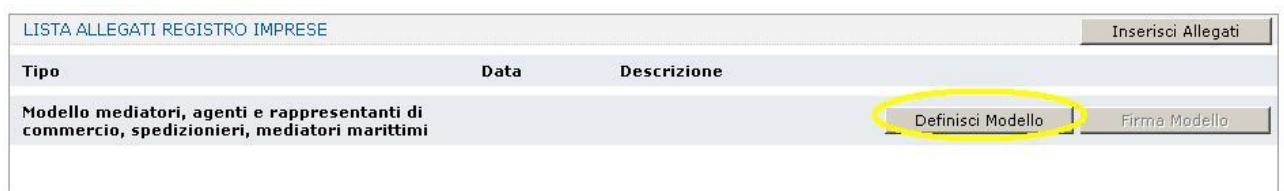

Nella pagina "Gestione modelli attività" scegliere il "tipo di attività", indicare il codice fiscale della persona fisica, scegliere il "Requisito abilitativo" e premere il bottone "Modello Attività".

### COMUnica [starweb] il servizio per la compilazione della comunicazione unica

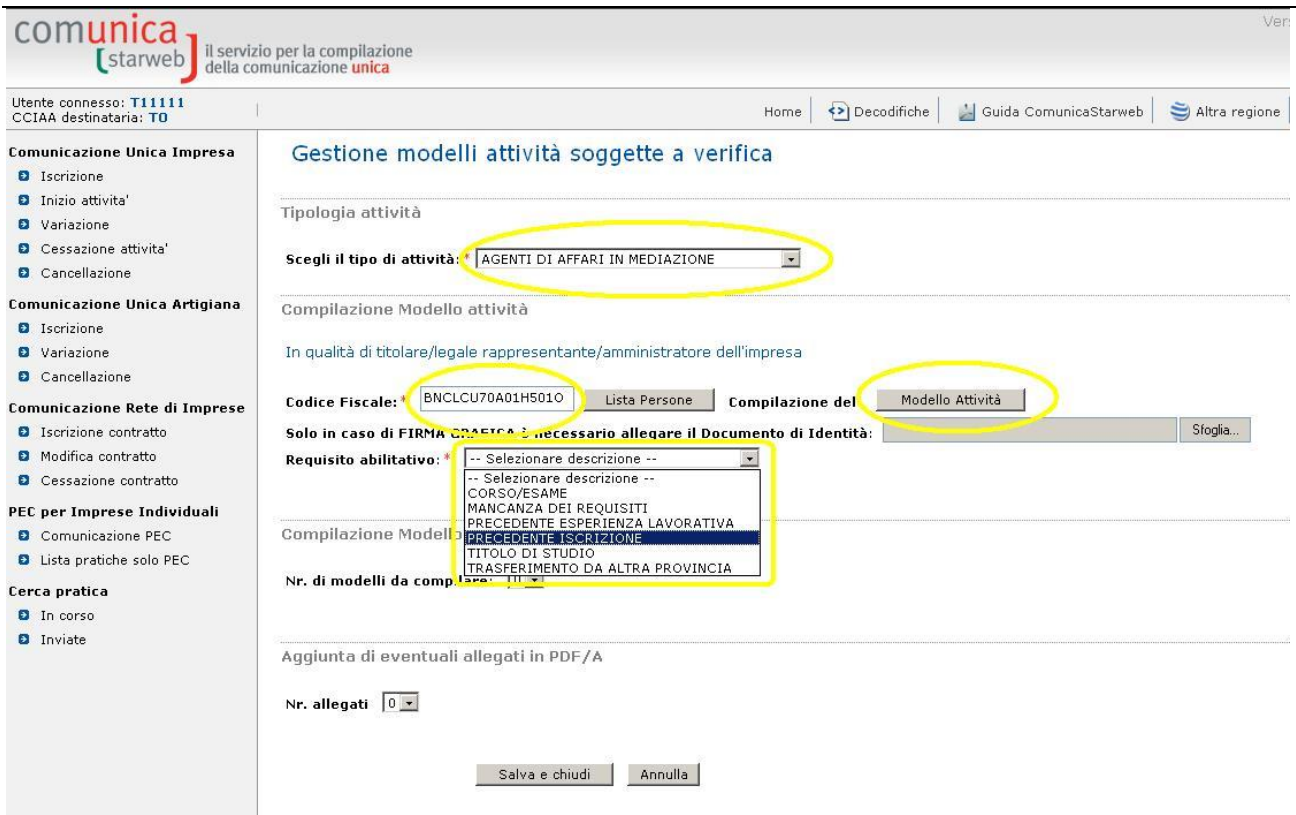

Dopo aver compilato l'Intestazione del Modello e la Sezione Anagrafica, è necessario compilare la Sezione "Iscrizione apposita sezione ( a regime )" per la persona fisica ha cessato di svolgere l'attività di agente di affari in mediazione o di agente o rappresentante di commercio o di mediatore marittimo all'interno di un'impresa e sta richiedendo l'iscrizione nell'apposita sezione del REA entro il termine di 90 giorni dalla cessazione dell'attività, pena la decadenza.

Al termine della compilazione premere il bottone "Salva PDF": si ritorna alla pagina "Gestione modelli attività" dove è possibile visualizzare il modello A compilato nella pagina precedente e generato in formato PDF/A dal sistema.

Se il soggetto non firmerà digitalmente ma graficamente (per firma "grafica" si intende la firma apposta a penna sul modello PDF scaricato e stampato), va allegato il suo documento di riconoscimento, non firmato digitalmente, con il bottone "Sfoglia".

Al termine premere il bottone "Salva e chiudi".

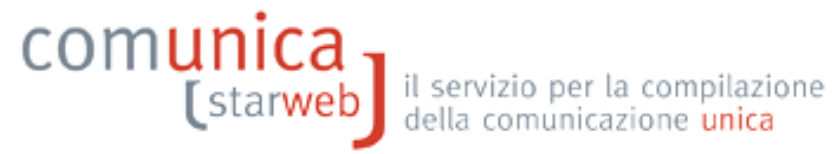

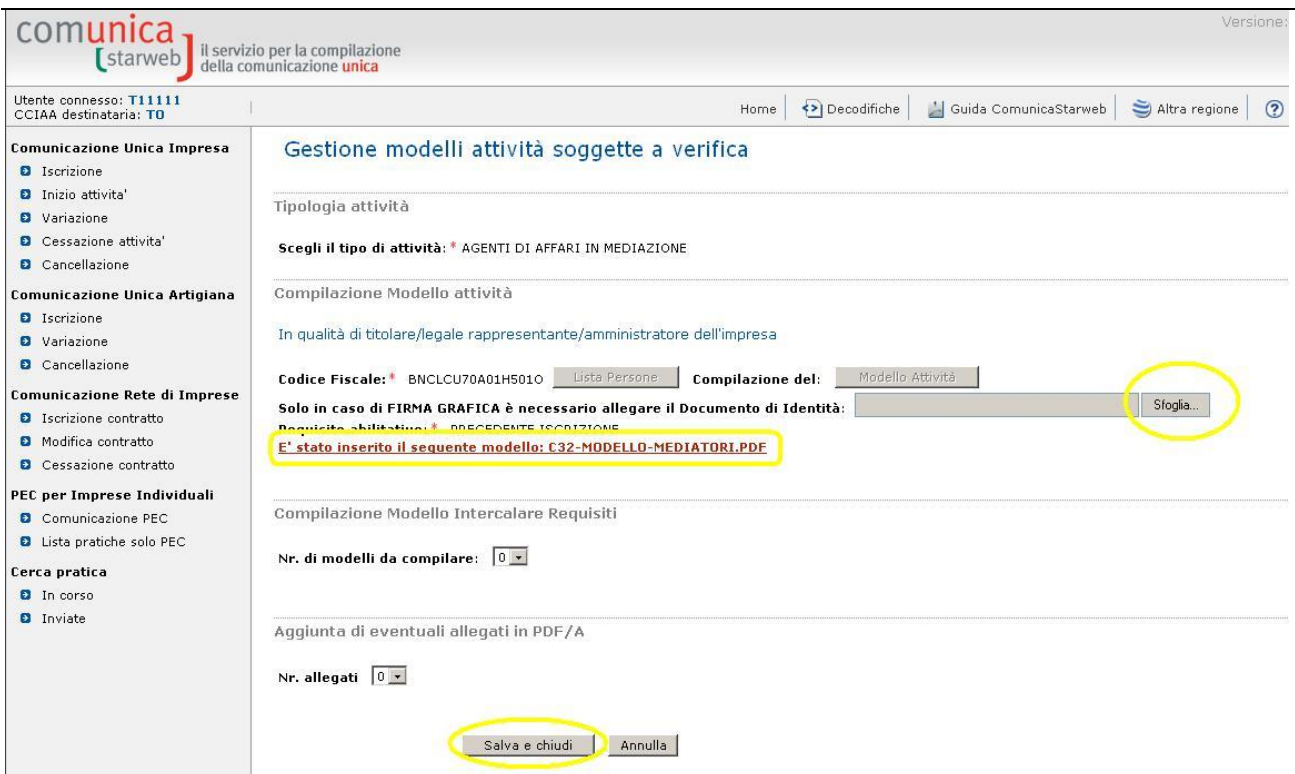

Il modello compilato e generato in formato PDF/A deve essere firmato dalla persona fisica: per procedere premere il bottone Firma, come indicato in figura.

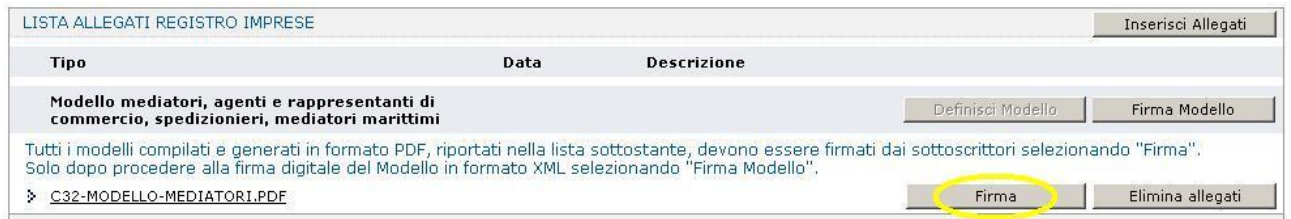

Ci sono due modalità per firmare il modulo PDF: on-line digitalmente oppure off-line digitalmente o graficamente. Tuttavia alcune CCIAA non accettano la firma grafica, ma in questo caso ComunicaStarweb lo segnala con apposito avviso in rosso.

Dopo aver firmato il modello PDF/A è necessario passare alla firma del Modello XML selezionando il bottone "Firma Modello".

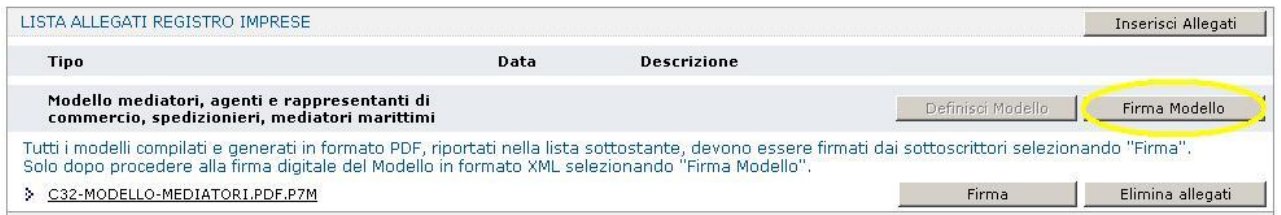

Il file in formato XML preparato da ComunicaStarweb secondo le specifiche descritte nel Decreto MSE del 29/11/2011 in attuazione dell'art.80 del decreto legislativo 59/2010 (Direttiva Servizi),

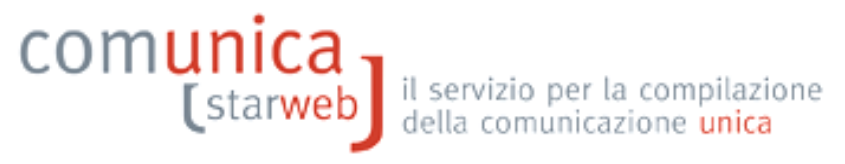

contiene tutti i modelli PDF firmati, gli eventuali documenti di identità e gli altri documenti allegati e deve essere obbligatoriamente firmato digitalmente.

Al termine il modello XML firmato viene allegato alla pratica RI con il codice C32 o C34 o C36 (a seconda dell'attività).

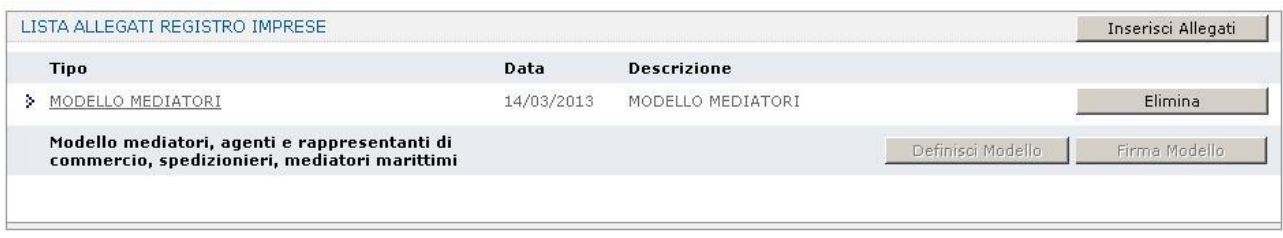

La pratica di comunicazione può essere integrata con altri allegati, poi deve essere firmata digitalmente, devono essere indicati gli importi relativi ai diritti di segreteria e all'imposta di bollo e, infine, inviata all'ufficio Registro Imprese della Camera destinataria.

#### **2. Conferma dell'iscrizione al soppresso Ruolo**

Le imprese (individuali e società), già iscritte alla data del 12 maggio 2012 nei soppressi Ruoli/Elenco e già attive, alla stessa data, nel Registro delle Imprese, dovevano inviare entro il 30 settembre 2013 (DM MiSE 23/04/2013) una denuncia di aggiornamento della posizione al Registro delle Imprese, per via telematica tramite la procedura ComUnica, con i dati aggiornati dei soggetti che svolgono l'attività per conto dell'impresa per ciascuna sede e/o unità locale.

#### **2.1 Impresa individuale**

#### Esempio: l'attività è esercitata dal titolare dell'impresa presso la sede

Affinché l'iscrizione al soppresso Ruolo (requisito abilitante) sia certificata dal Registro delle imprese è necessario fare una comunicazione di variazione selezionando la voce "**Aggiornamento posizione per le attivita' di mediatore, agente e rappresentante di commercio, spedizioniere, mediatore marittimo**" presente nel gruppo "Dati Sede".

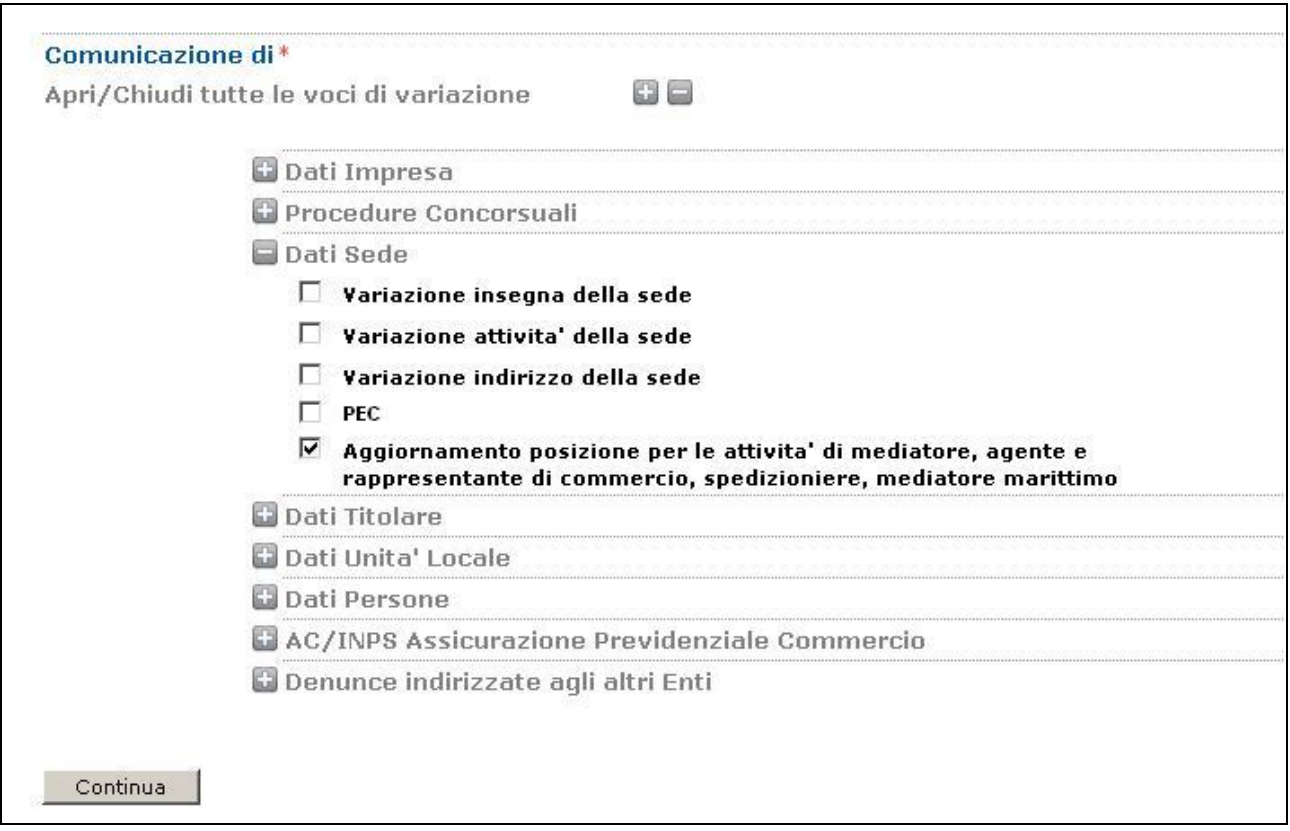

Nella pagina web "Aggiornamento posizione RI/REA" sono proposte le eventuali iscrizioni ai soppressi Ruoli/Elenchi recuperate dai Registri camerali: scegliere l'iscrizione da confermare. I dati verranno automaticamente riportati nel riquadro sottostante "Iscrizione abilitante" e devono essere integrati con le Lettere corrispondenti alle specifiche abilitazioni (almeno una).

### COMUNICA [starweb] il servizio per la compilazione

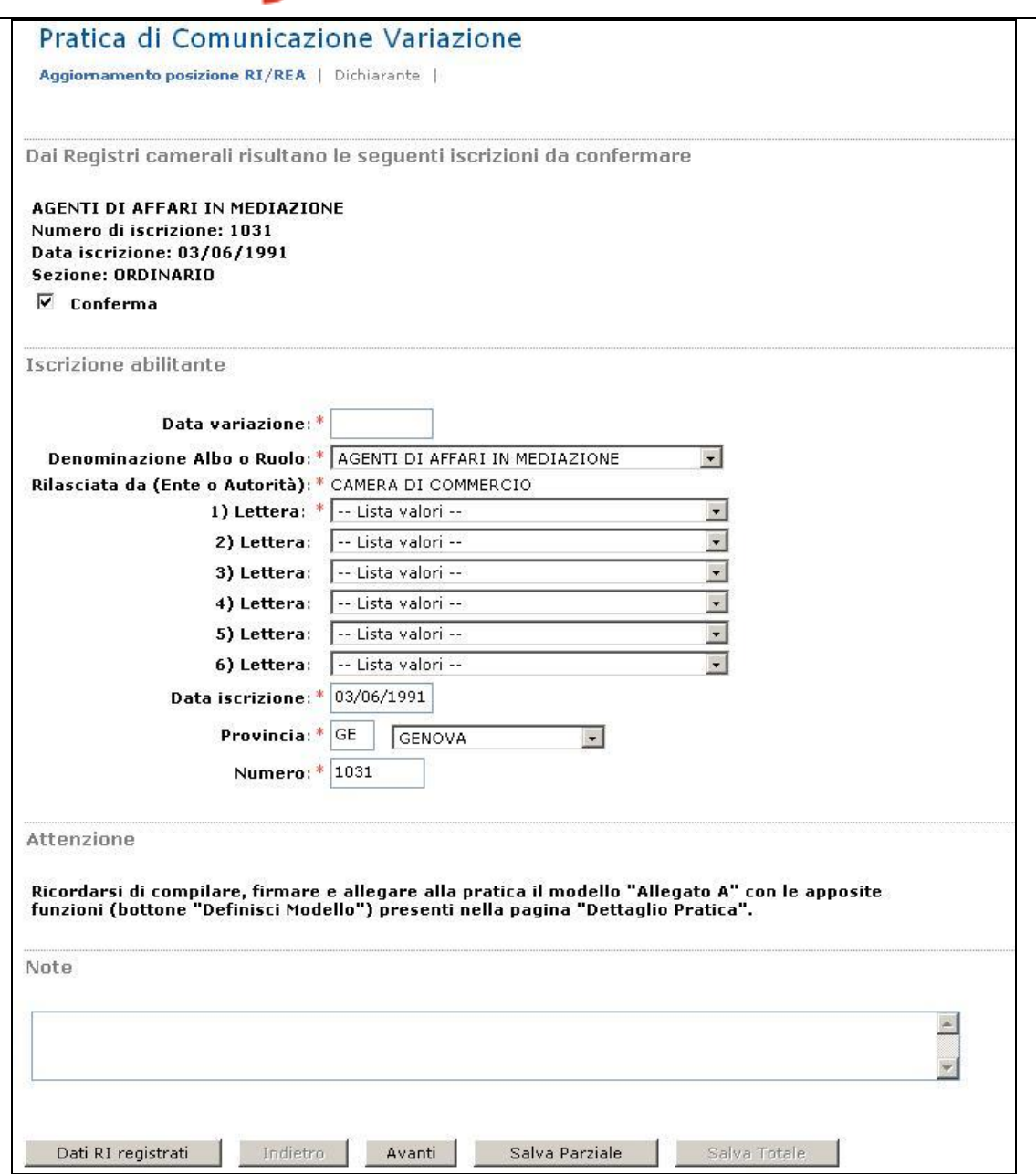

Compilare l'ultima pagina web "Dichiarante" e salvare la pratica.

A questo punto è necessario compilare, firmare e allegare alla pratica il modello "Allegato A" con le apposite funzioni: si inizia premendo il bottone "Definisci Modello" della pagina web "Dettaglio Pratica".

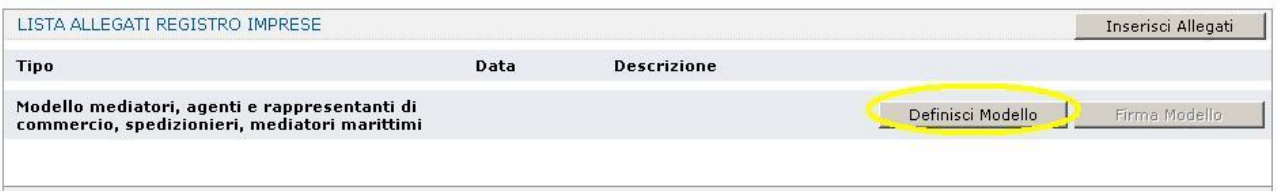

Nella pagina "Gestione modelli attività" è già impostato il "tipo di attività", il codice fiscale del Titolare e il "Requisito abilitativo": premere il bottone "Modello Attività".

### **comunica** il servizio per la compilazione<br>della comunicazione unica

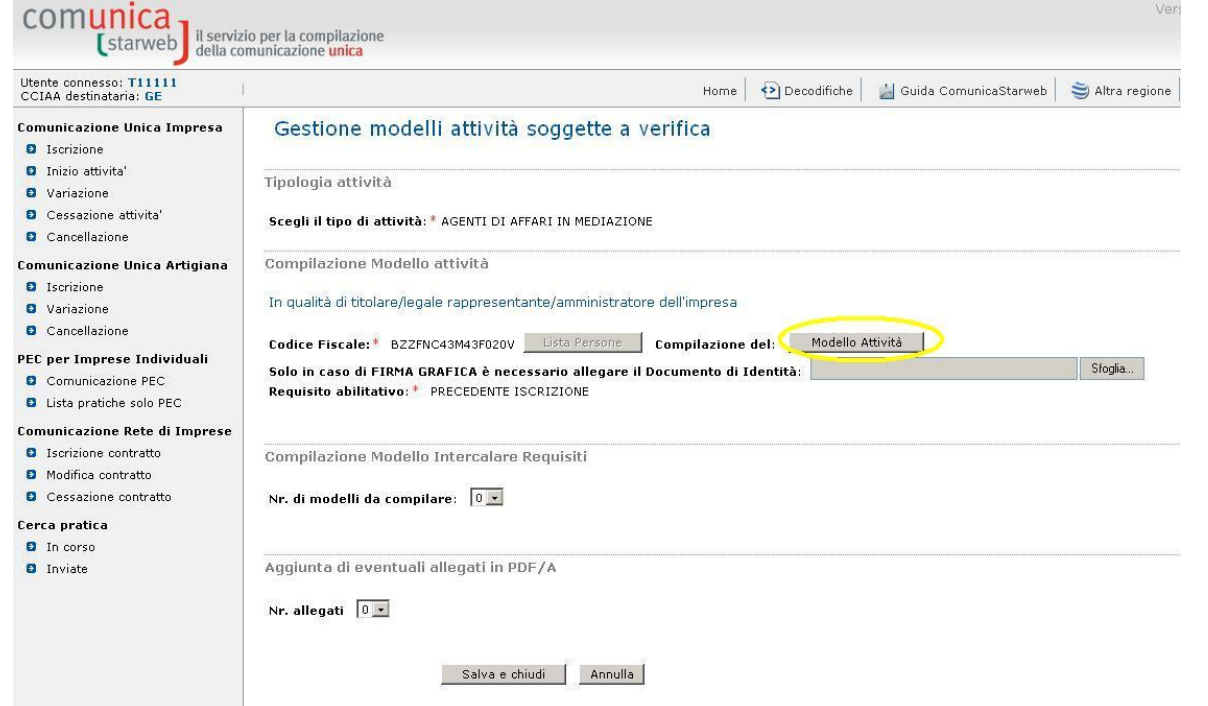

L'intestazione del Modello, la Sezione Anagrafica e la Sezione "Sezione AGGIORNAMENTO POSIZIONE RI/REA" risulteranno già compilati con i dati indicati durante la definizione della pratica RI/REA.

Controllare i dati indicati e premere il bottone "Salva PDF": si ritorna alla pagina "Gestione modelli attività" dove è possibile visualizzare il modello A (Attività) compilato nella pagina precedente e generato in formato PDF/A dal sistema.

Se il soggetto non firmerà digitalmente ma graficamente (per firma "grafica" si intende la firma apposta a penna sul modello PDF scaricato e stampato), va allegato il suo documento di riconoscimento, non firmato digitalmente, con il bottone "Sfoglia".

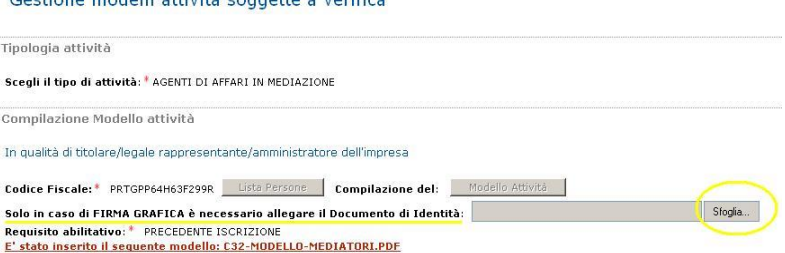

Presso alcune Camere si accetta che il modello A (Attività) sia firmato digitalmente dal professionista incaricato al posto del sottoscrittore, previa selezione del check box presente accanto alla "Dichiarazione di incarico" presente in fondo alla pagina.

Il testo della "Dichiarazione di incarico" selezionata viene riportata nel modello Note XX della pratica RI.

#### comunica il servizio per la compilazione [starweb della comunicazione unica

Nr. di modelli da compilare:  $\boxed{0}$ Aqqiunta di eventuali allegati in PDF/A Nr. allegati $\boxed{0 - 1}$ Firma del professionista incaricato Se il suddetto Modello Attività, generato in formato PDF/A:<br>- è stato compilato solo nella sezione "Aggiornamento posizione RI/REA",<br>- è allegato ad una pratica RI finalizzata esclusivamente all'aggiornamento dei dati dei e disputar del producto en maleriale del maleriale del disputar del del del del del del proppressi, ed eventuamente dia<br>- sarà firmato digitalmente da un PROFESSIONISTA INCARICATO, al posto del sottoscrittore senza allegar ATTENZIONE: per qualsiasi altro adempimento o altra sezione del Modello Attività, la pratica firmata con tale dichiarazione sarà ritenuta irricevibile  $\nabla$  Il sottoscritto, consapevole delle responsabilità penali previste dall'art. 76 del DPR 445/2000, dichiara ai sensi degli art. 46 e 47<br>del DPR 445/2000: a) di essere professionista iscritto all'Albo dei commercialisti ed esperti contabili della provincia di \* VENEZIA  $\overline{\mathcal{L}}$ e dell'impresa individuale o del legale rappresentante della società e sulla base delle competenze attribuite agli iscritti all'Albo<br>dall'art. 1 del D. Lgs. 139/2005. Salva e chiudi | Annulla |

Al termine premere il bottone "Salva e chiudi".

Compilazione Modello Intercalare Requisiti

Il modello compilato e generato in formato PDF/A deve essere firmato dal Titolare: per procedere premere il bottone Firma, come indicato in figura.

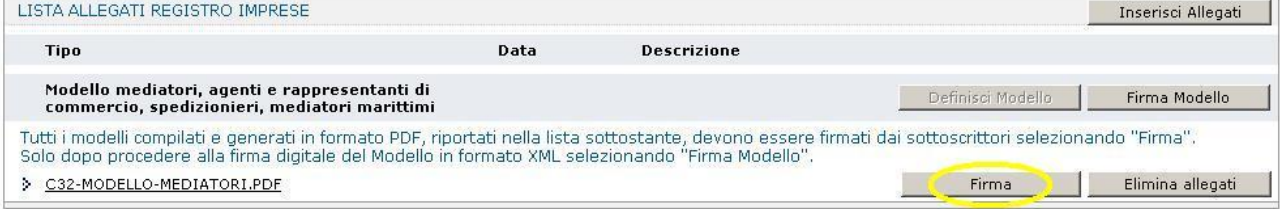

Ci sono due modalità per firmare il modulo PDF: on-line digitalmente oppure off-line digitalmente o graficamente. Attenzione però che alcune CCIAA accettano solo la firma digitale, ma in questo caso ComunicaStarweb lo segnala con un avviso in colore rosso.

Dopo aver firmato il modello PDF/A è necessario passare alla firma del Modello XML selezionando il bottone "Firma Modello".

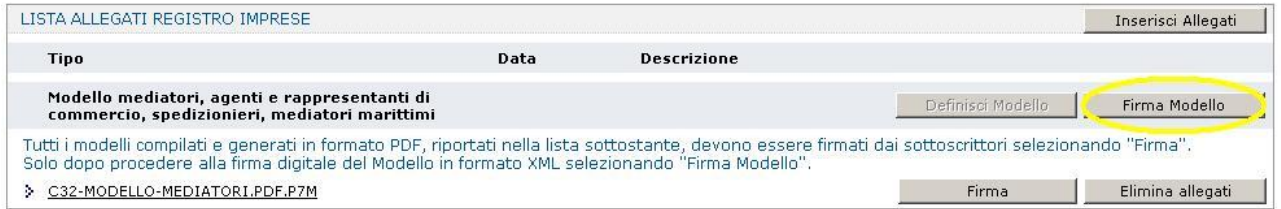

Il file in formato XML preparato da ComunicaStarweb secondo le specifiche descritte nel Decreto MSE del 29/11/2011 in attuazione dell'art.80 del decreto legislativo 59/2010 (Direttiva Servizi), contiene tutti i modelli PDF firmati, gli eventuali documenti di identità e gli altri documenti allegati e deve essere obbligatoriamente firmato digitalmente.

Al termine il modello XML firmato viene allegato alla pratica RI con il codice C32 o C34 o C36 (a seconda dell'attività).

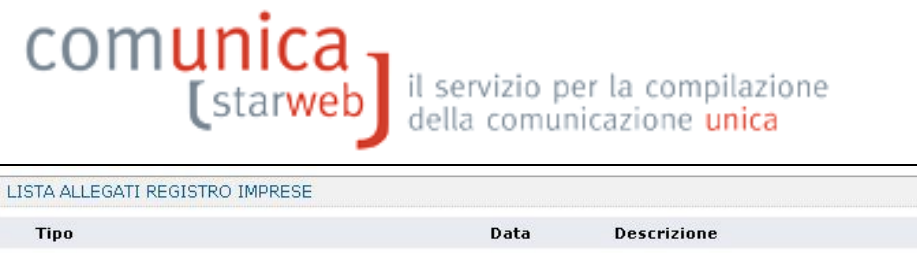

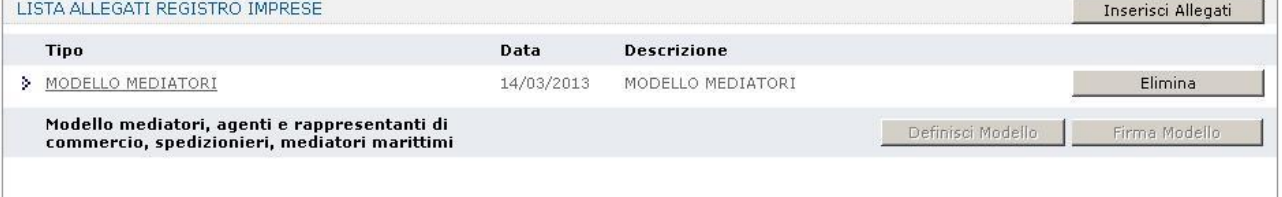

La pratica di comunicazione può essere integrata con altri allegati, poi deve essere firmata digitalmente, devono essere indicati gli importi relativi ai diritti di segreteria e all'imposta di bollo e, infine, inviata all'ufficio Registro Imprese della Camera destinataria.

#### **2.2 Società**

Esempio: l'attività è esercitata solo presso la sede dai legali rappresentanti della società (tutti già iscritti al soppresso Ruolo/Elenco).

Anche in questo caso è necessario fare una comunicazione di variazione selezionando la voce "**Variazione attività della sede**" del gruppo "Dati Sede" e, per aggiungere i dati dei tre legali rappresentanti, la voce "**Gestione responsabili attività**" del gruppo "Dati Persona" - come indicato in figura.

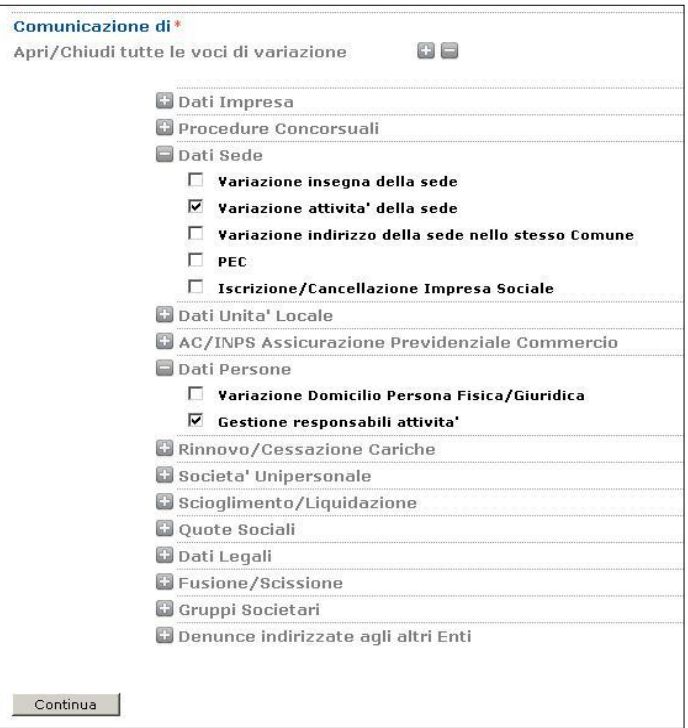

Nella pagina di variazione attività sede selezionare il bottone "Iscrizioni" accanto a "Iscrizioni in Albi, Ruoli, Elenchi, Registri" e indicare tutti i dati relativi all'iscrizione al soppresso Ruolo/Elenco.

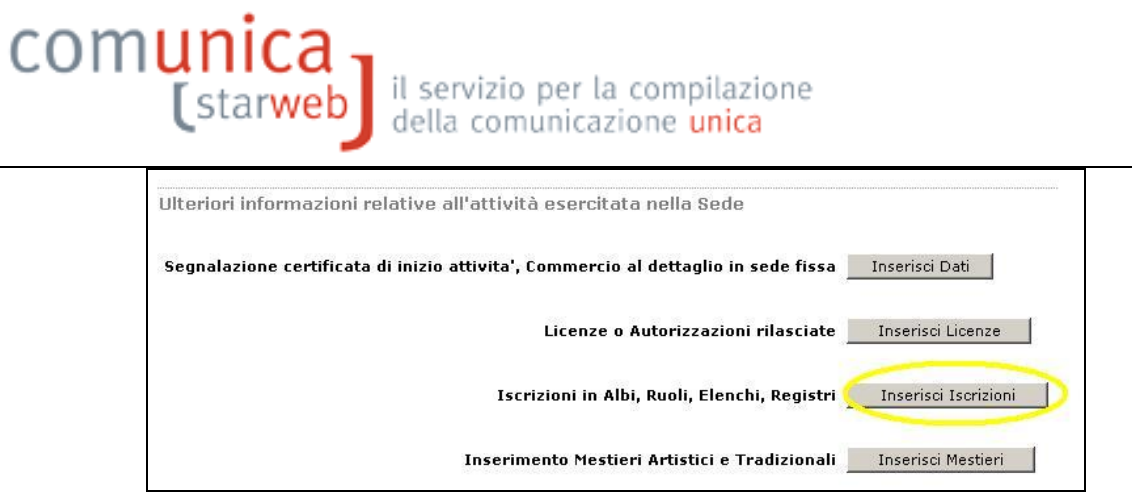

Nel riquadro "Iscrizione Albi o Ruoli" indicare:

- "Data Variazione" la data di presentazione della denuncia;
- "Denominazione Albo o Ruolo " quella del corrispondente Ruolo/Elenco soppresso;
- "Rilasciata da (Ente o Autorità)" l'Ente che ha certificato l'iscrizione al soppresso Ruolo/Elenco (in questo caso CC = Camera di Commercio);
- "Lettera" il codice relativo alla sezione dell'attività dichiarata;
- "Data Iscrizione" la data di iscrizione al soppresso Ruolo/Elenco;
- "provincia (codice)" la sigla della provincia nella quale risulta l'iscrizione al soppresso Ruolo/Elenco,
- "Numero" il numero di iscrizione al soppresso Ruolo/Elenco.

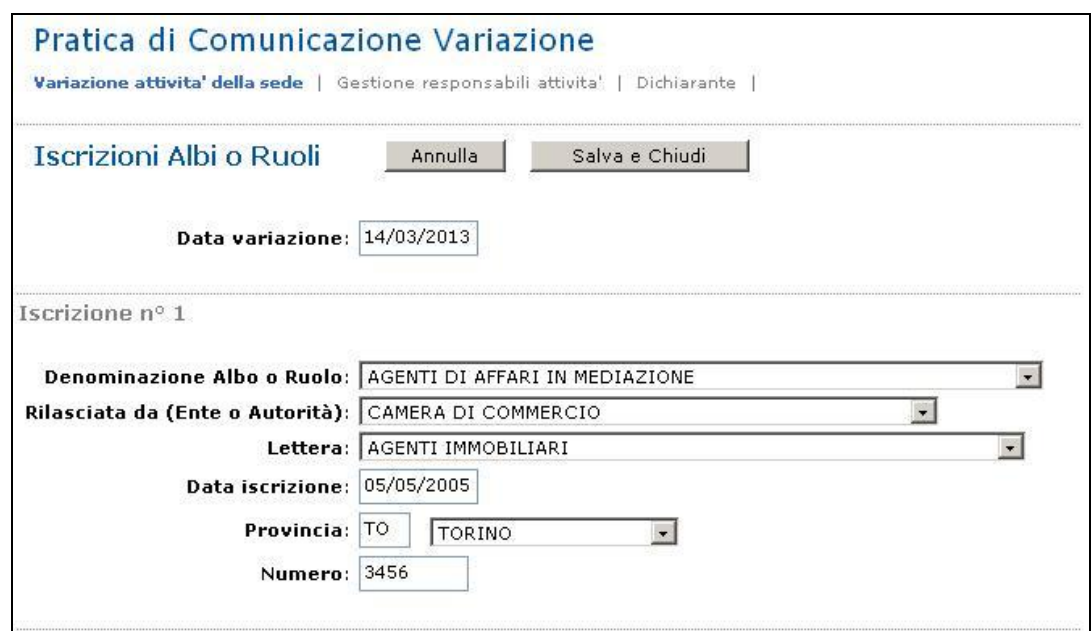

Nella pagina web "**Gestione Responsabili Attività**" indicare il numero degli iscritti al soppresso Ruolo/Elenco e premere il bottone "Modulo Iscrizione".

### COMUNICA [starweb] il servizio per la compilazione

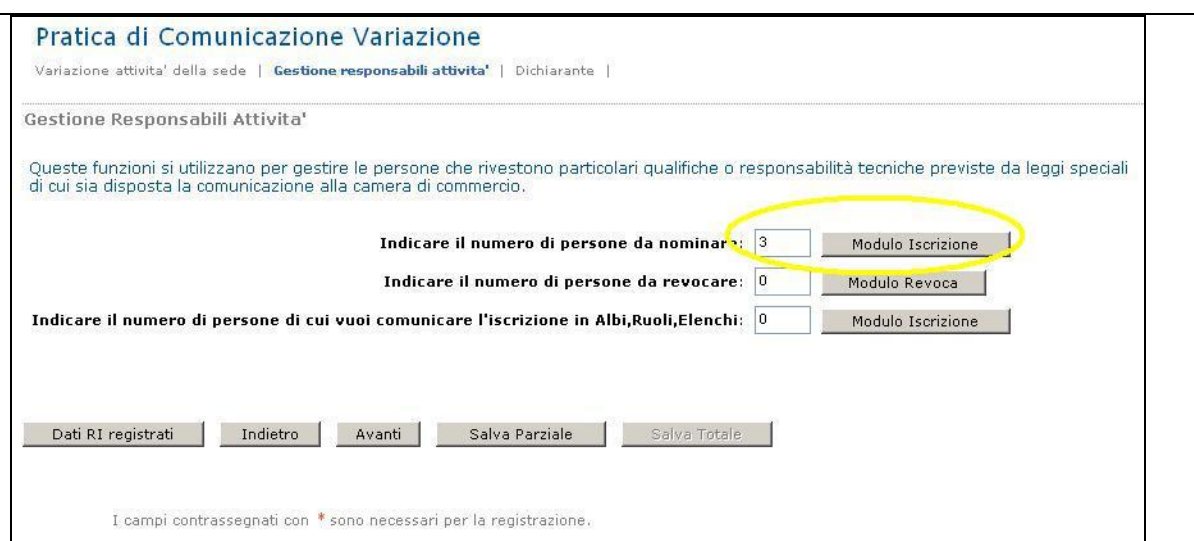

Per ogni persona iscritta selezionare il bottone "Lista Persone" e il nominativo.

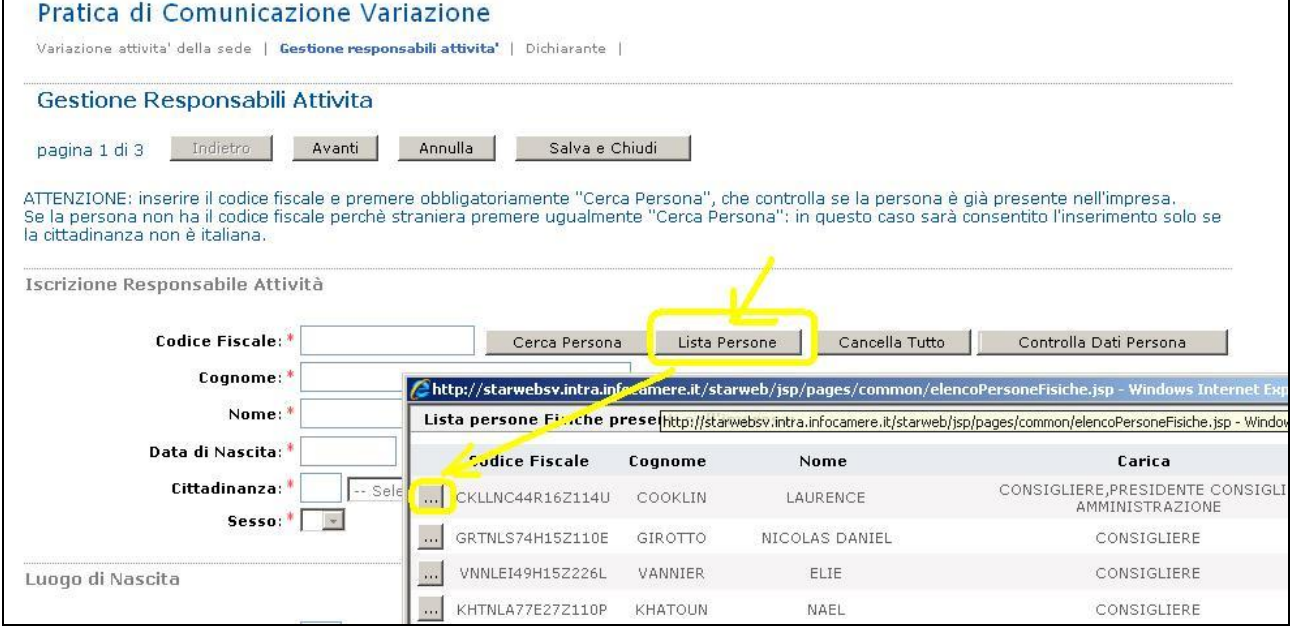

Dopo il ribaltamento dei dati anagrafici e del domicilio, lasciare come "localizzazione della persona" la sede, indicare la "Carica Tecnica (REA) prevista" e i dati di iscrizione al soppresso Ruolo/Elenco.

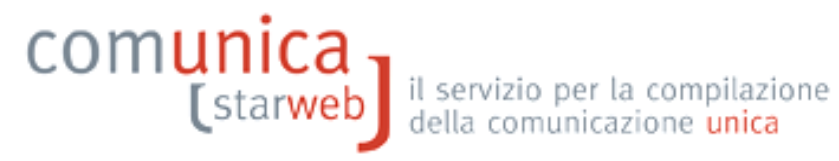

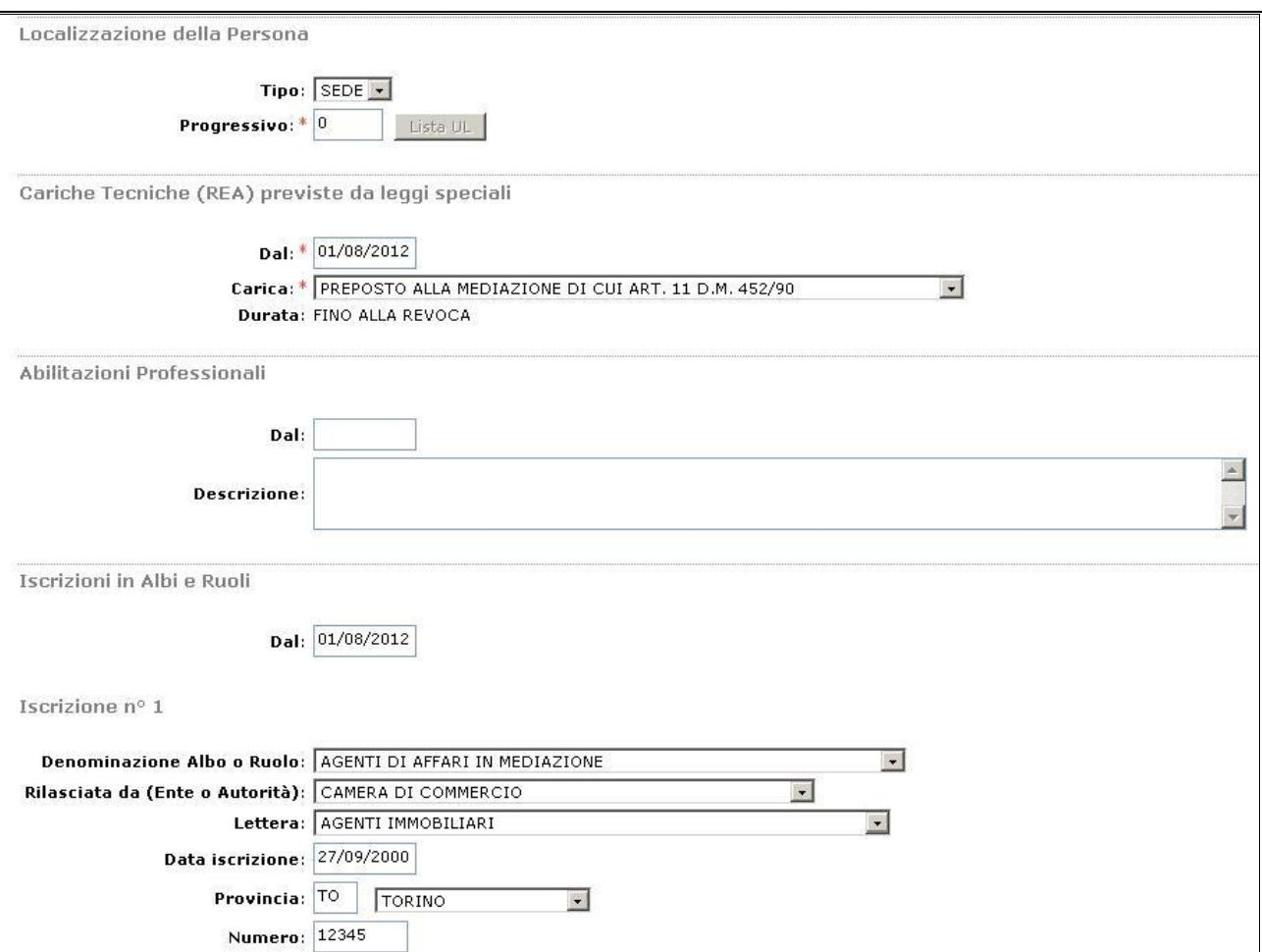

Nel riquadro "Iscrizione in Albi e Ruoli" indicare:

- nel campo "Dal" la data di presentazione della denuncia,
- nel campo "Rilasciata da (Ente o Autorità)" l'Ente che certifica la qualifica (CC = Camera di Commercio);
- se il legale rappresentante ha una propria posizione al soppresso Ruolo/Elenco, la data ed il numero corrispondente, in caso contrario, i dati della società.

Dopo aver salvato la pratica, è necessario compilare, firmare e allegare alla pratica il modello "Allegato A" con le apposite funzioni: si inizia premendo il bottone "Definisci Modello" della pagina web "Dettaglio Pratica".

Nella pagina "Gestione modelli attività" scegliere il "tipo di attività", indicare il codice fiscale di uno dei tre legali rappresentanti con l'aiuto del bottone "Lista Persone", scegliere il "Requisito abilitativo" e premere il bottone "Modello Attività".

### COMUnica [starweb] il servizio per la compilazione della comunicazione unica

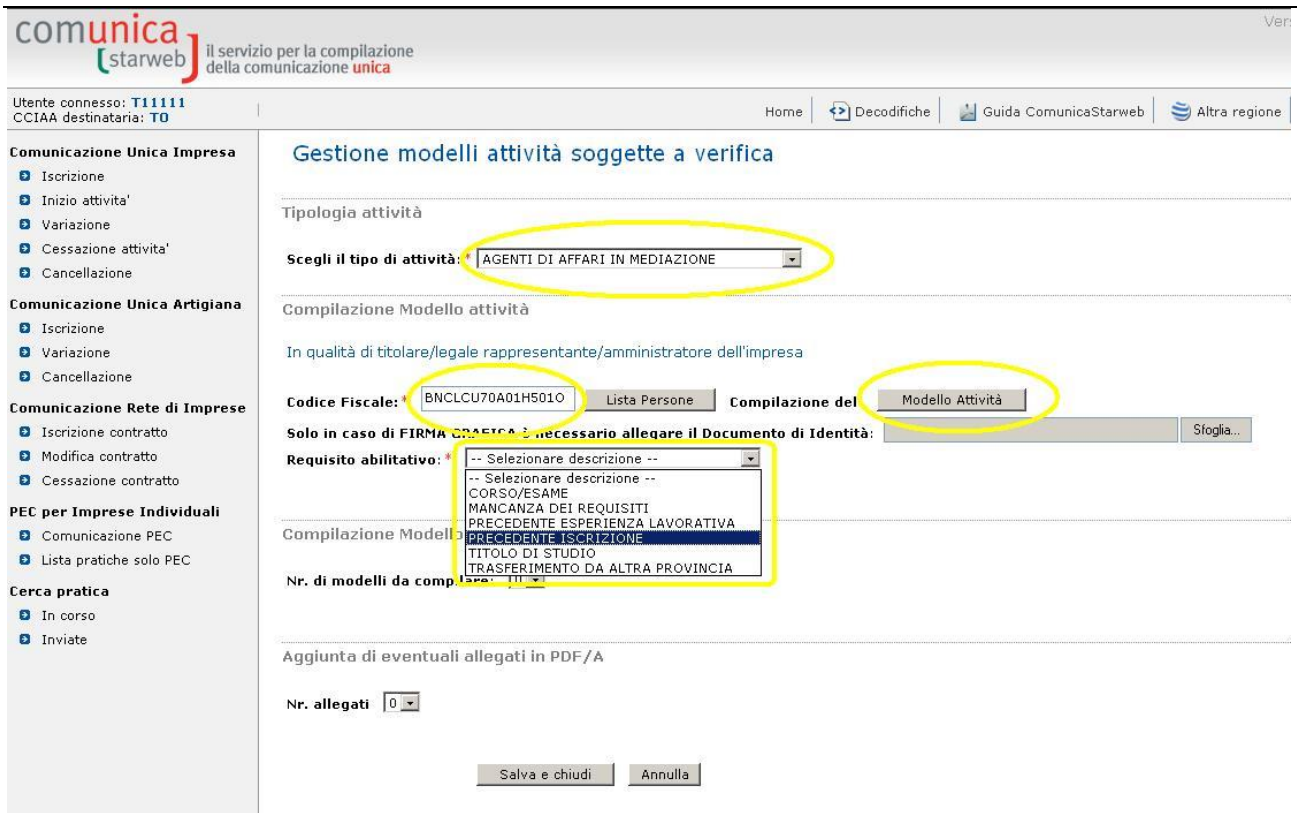

Dopo aver compilato l'Intestazione del Modello e la Sezione Anagrafica, è necessario compilare la Sezione "AGGIORNAMENTO POSIZIONE RI/REA" indicando nome, cognome, codice fiscale e gli estremi di iscrizione al soppresso Ruolo/Elenco per ogni persona soggetta ad aggiornamento (indicata precedentemente nella pratica RI alla pagina "Gestione Responsabili Attività").

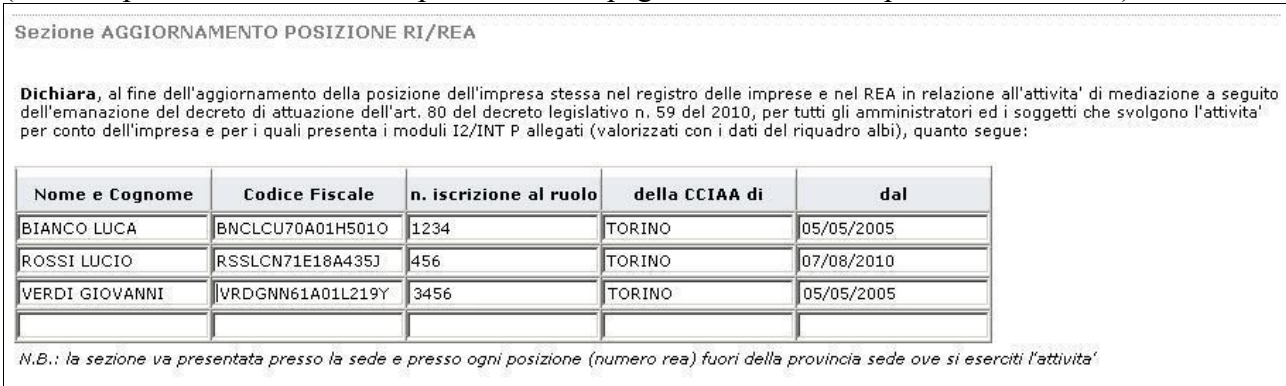

Al termine della compilazione premere il bottone "Salva PDF": si ritorna alla pagina "Gestione modelli attività" dove è possibile visualizzare il modello A compilato nella pagina precedente e generato in formato PDF/A dal sistema.

Se il sottoscrittore del modulo non firmerà digitalmente ma graficamente (per firma "grafica" si intende la firma apposta a penna sul modello PDF scaricato e stampato), va allegato il suo documento di riconoscimento, non firmato digitalmente, con il bottone "Sfoglia".

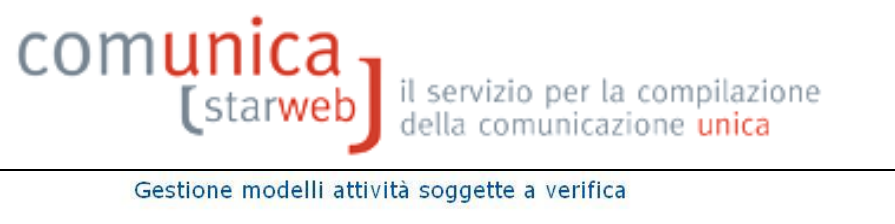

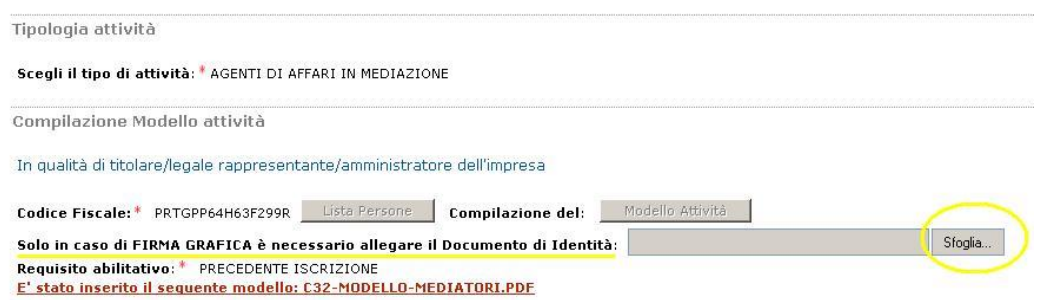

Presso alcune Camere si accettata che il modello A (Attività) sia firmato digitalmente dal professionista incaricato al posto del sottoscrittore, previa selezione del check box presente accanto alla "Dichiarazione di incarico" presente in fondo alla pagina.

Il testo della "Dichiarazione di incarico" selezionata viene riportata nel modello Note XX della pratica RI.

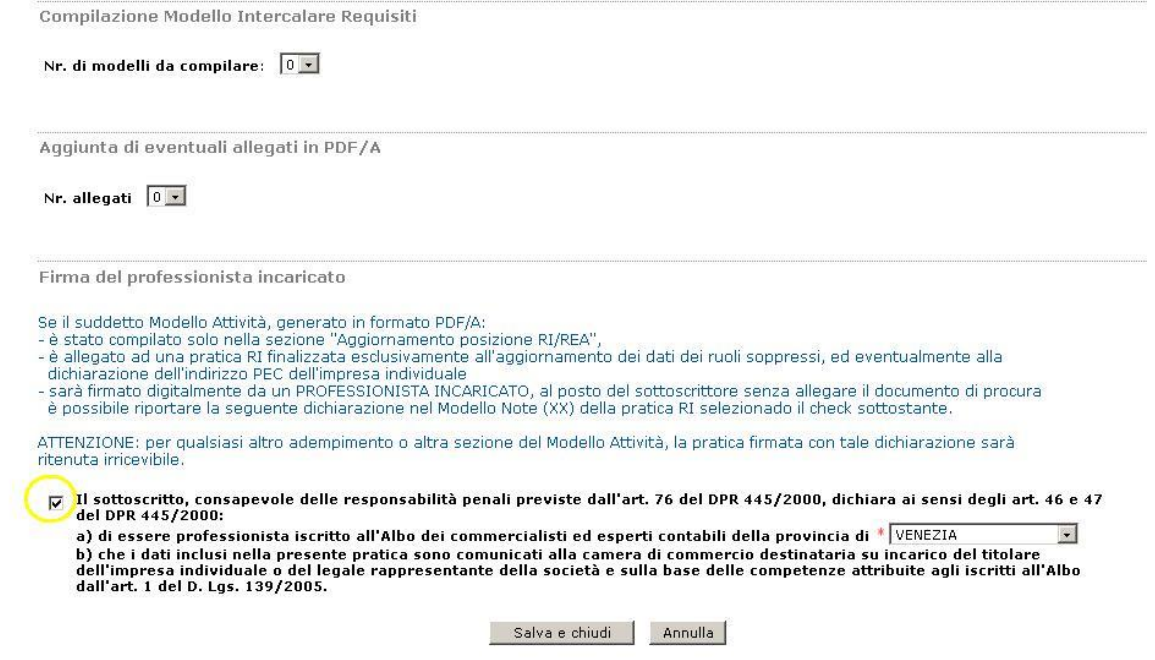

Al termine premere il bottone "Salva e chiudi".

Il modello compilato e generato in formato PDF/A deve essere firmato dalla persona fisica: per procedere premere il bottone Firma, come indicato in figura.

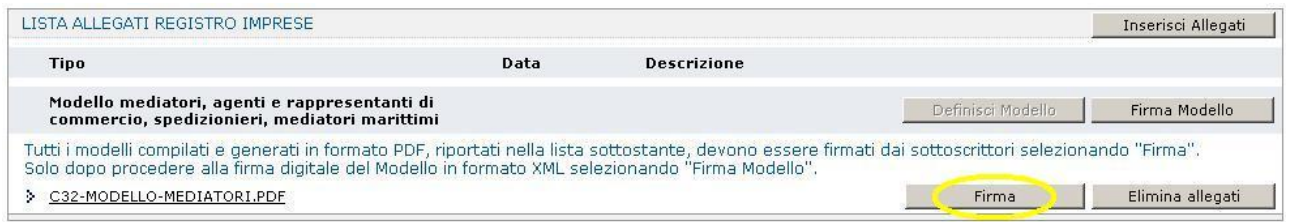

Ci sono due modalità per firmare il modulo PDF: on-line digitalmente oppure off-line digitalmente o graficamente. Tuttavia alcune CCIAA non accettano la firma grafica, ma in questo caso ComunicaStarweb lo segnala con un avviso in colore rosso.

**Guida per attività di agente e rappresentante di commercio, agente di affari in mediazione, mediatore marittimo e spedizioniere**, v2.8 del 5/3/2019 **pag. 17 di 35** pag. 17 di 35

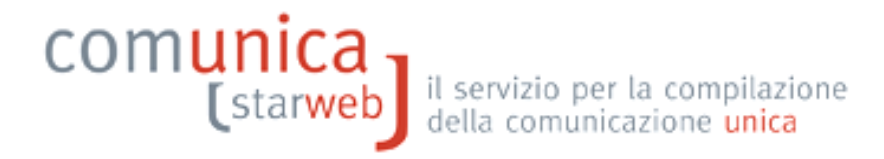

Dopo aver firmato il modello PDF/A è necessario passare alla firma del Modello XML selezionando il bottone "Firma Modello".

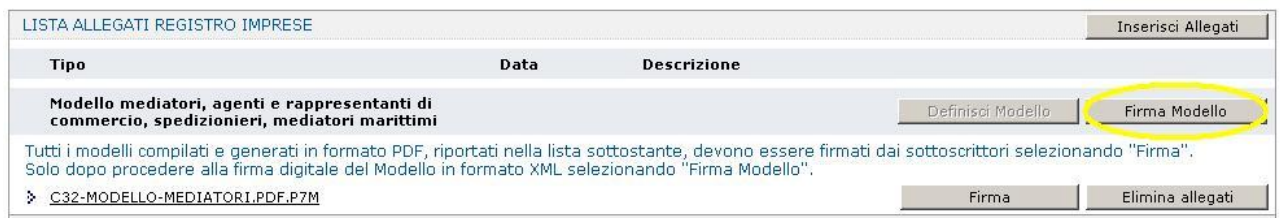

Il file in formato XML preparato da ComunicaStarweb secondo le specifiche descritte nel Decreto MSE del 29/11/2011 in attuazione dell'art.80 del decreto legislativo 59/2010 (Direttiva Servizi), contiene tutti i modelli PDF firmati, gli eventuali documenti di identità e gli altri documenti allegati e deve essere obbligatoriamente firmato digitalmente.

Al termine il modello XML firmato viene allegato alla pratica RI con il codice C32 o C34 o C36 (a seconda dell'attività).

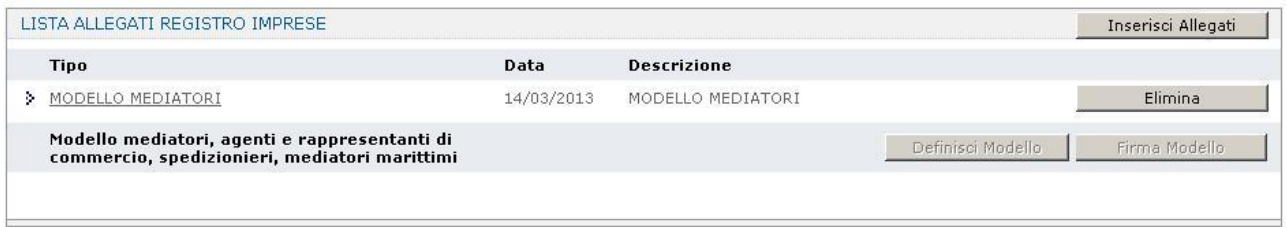

La pratica di comunicazione può essere integrata con altri allegati, poi deve essere firmata digitalmente, devono essere indicati gli importi relativi ai diritti di segreteria e all'imposta di bollo e, infine, inviata all'ufficio Registro Imprese della Camera destinataria.

#### **2.3 Attività esercitata presso una unità locale**

Esempio: l'attività è esercitata presso una unità locale dai legali rappresentanti della società (tutti già iscritti al soppresso Ruolo/Elenco).

Se l'attività è esercitata presso un'unità locale (in provincia o fuori provincia sede) è necessario fare una comunicazione di variazione selezionando la voce "**Variazione attività Unità Locale**" del gruppo "Dati Unità Locale".

### comunica -<br>
starweb

il servizio per la compilazione<br>della comunicazione unica

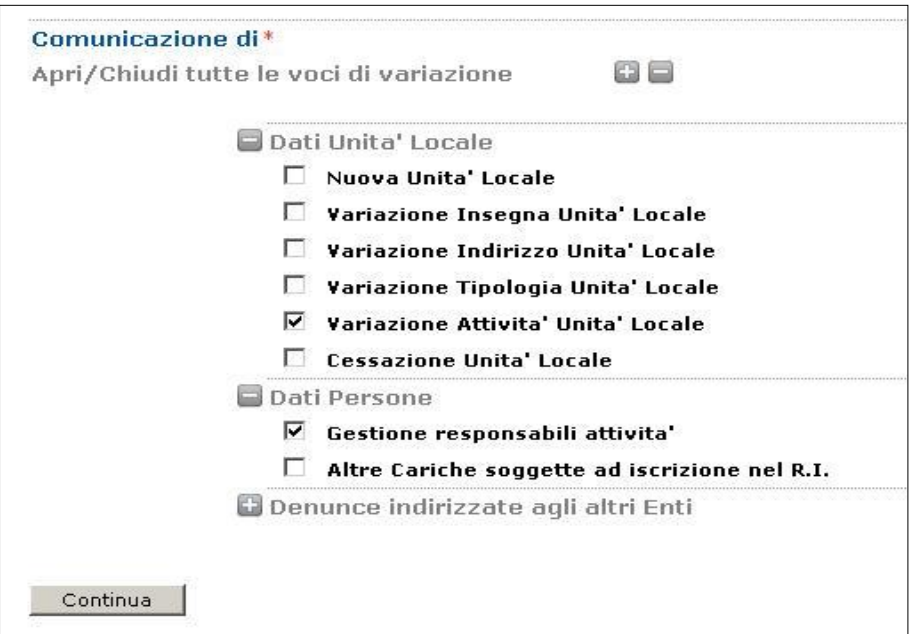

Nella pagina "Variazione attività dell'unità locale" indicare il numero delle localizzazioni da variare (in generale sarà 1) e premere il bottone "Modifica attività UL".

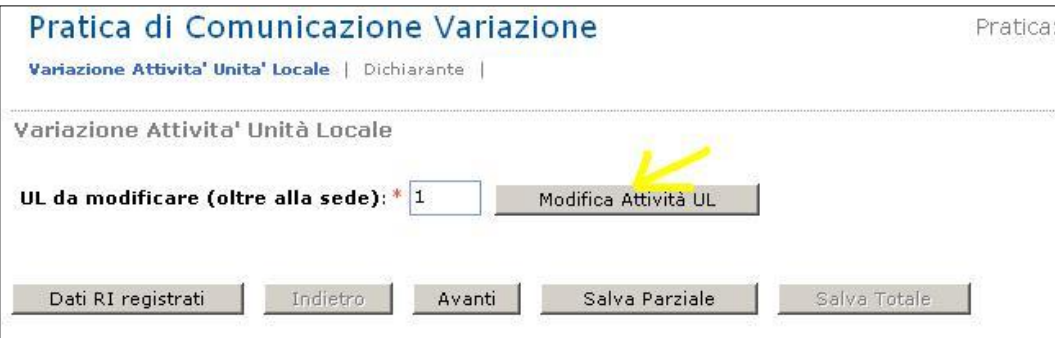

Premendo il bottone "Lista UL presenti" selezionare dalla lista delle unità locali presenti in provincia l'unità locale interessata.

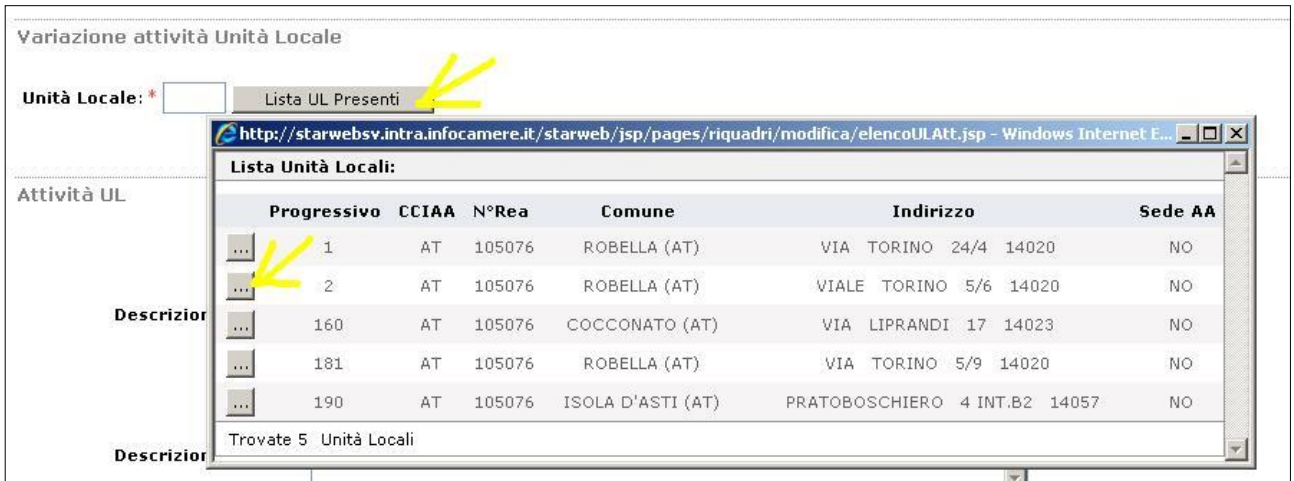

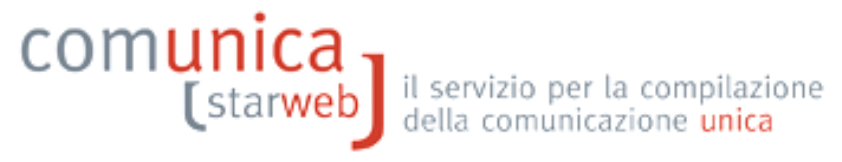

Infine selezionare il bottone "Iscrizioni" accanto a "Iscrizioni in Albi, Ruoli, Elenchi, Registri" e indicare tutti i dati relativi al soppresso Ruolo/Elenco.

E' infine necessario selezionare anche la voce "**Gestione responsabili attività**" del gruppo "Dati Persona" e procedere in modo analogo a quanto indicato nei precedenti paragrafi.

Dopo aver salvato la pratica, è necessario compilare, firmare e allegare alla pratica il modello "Allegato A" con le apposite funzioni: si inizia premendo il bottone "Definisci Modello" della pagina web "Dettaglio Pratica" in modo analogo a quanto indicato nei precedenti paragrafi.

#### **3. Inizio attività impresa**

**comunica** 

Le imprese che iniziano l'attività di mediatore o agente e rappresentante di commercio o spedizioniere o mediatore marittimo deve presentare una SCIA (Segnalazione Certificata di Inizio Attività) utilizzando l'apposito modello ministeriale allegato alla comunicazione di iscrizione al RI o alla comunicazione di inizio attività.

La data di inizio attività deve coincidere con la data di presentazione della SCIA.

L'impresa che esercita l'attività in più sedi e/o unità locali deve presentare, all'ufficio Registro delle Imprese competente per territorio (nella provincia dove è esercitata l'attività) una SCIA per ciascuna di esse.

Presso ogni sede o unità locale in cui si svolge l'attività l'impresa deve dichiarare almeno un soggetto (titolare, amministratore o preposto) in possesso dei requisiti di idoneità prescritti dalla legge per lo svolgimento dell'attività.

ATTENZIONE: In ComunicaStarweb non è possibile fare comunicazioni di Costituzione Società.

#### **3.1 Impresa individuale già iscritta**

Esempio: impresa individuale già iscritta al Registro imprese come INATTIVA che avvia l'attività presso la sede con l'attività esercitata dal titolare e/o da un soggetto diverso dal titolare.

- 1. Selezionare "Inizio attività" dal menu "Comunicazione Unica Impresa,
- 2. indicare la Camera di Commercio destinataria, il codice fiscale dell'impresa e premere il bottone "Dati Impresa" che verifica che l'impresa sia iscritta al RI/REA come soggetto inattivo
- 3. dalla finestra in pop-up che si apre selezionare l'impresa inattiva per recuperare i dati anagrafici dal RI
- 4. dopo il ribaltamento dei dati RI, selezionare "Sede" e il bottone "Continua".

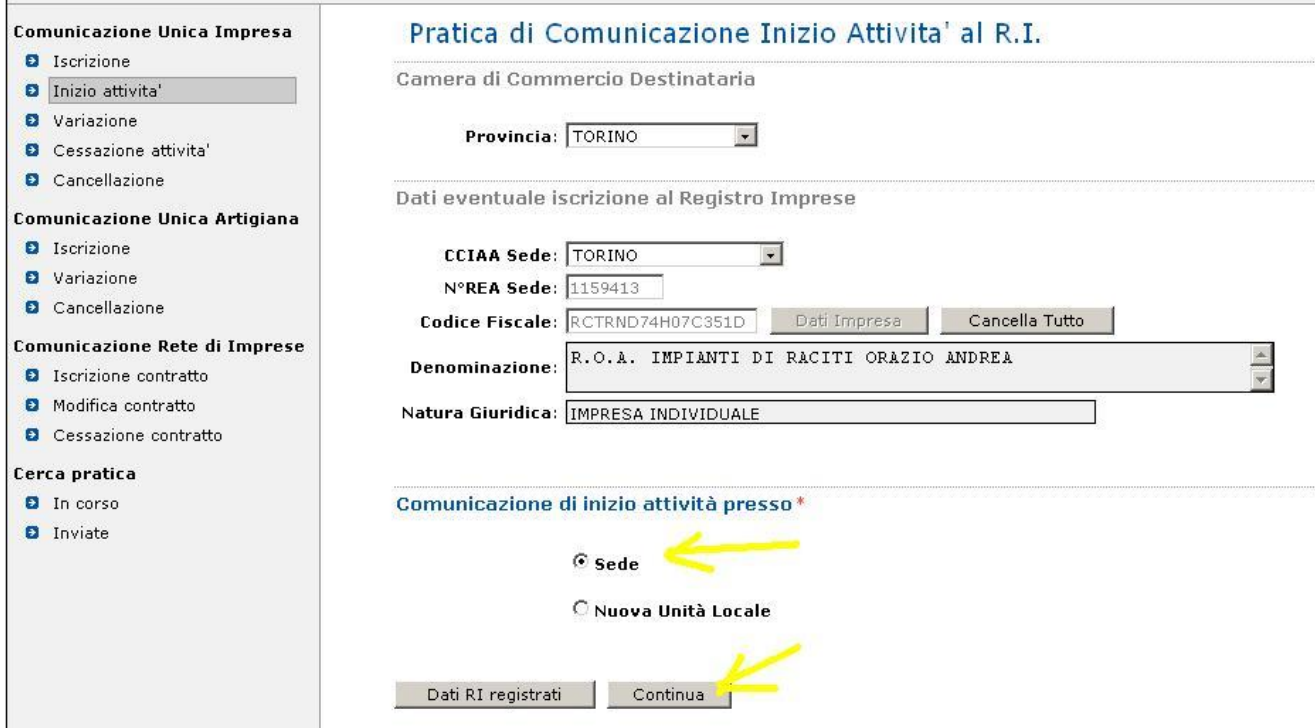

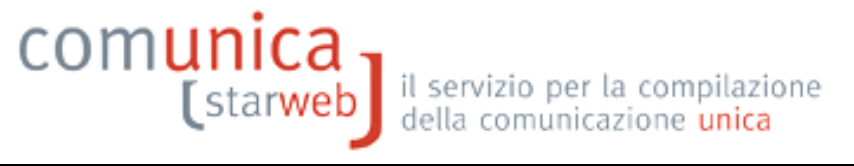

Proseguire con la compilazione guidata della pratica con l'avvertenza di selezionare nella terza pagina, relativa all'attività, i bottoni "Inserisci Dati" per la segnalazione certificata di inizio attività il bottone "Inserisci Iscrizioni"per riportare tutti i dati relativi alla specifica abilitazione posseduta.

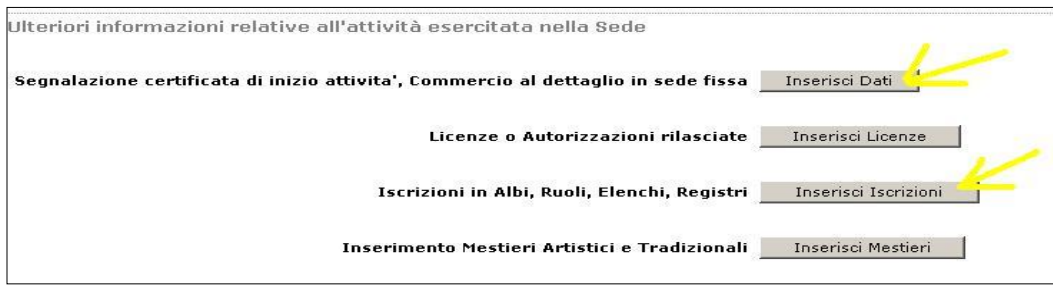

Sempre nella terza pagina, relativa all'attività, indicare il numero dei preposti e di tutti coloro che svolgono a qualsiasi altro titolo l'attività oltre al Titolare e premere il bottone "Modulo Iscrizione".

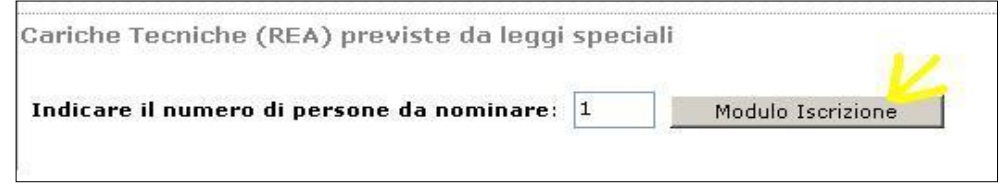

Nella pagina successiva indicare i dati anagrafici e il domicilio di ciascun soggetto: inoltre lasciare come "localizzazione della persona" la sede e indicare la "Carica Tecnica (REA) prevista" e i dati di iscrizione al soppresso Ruolo/Elenco.

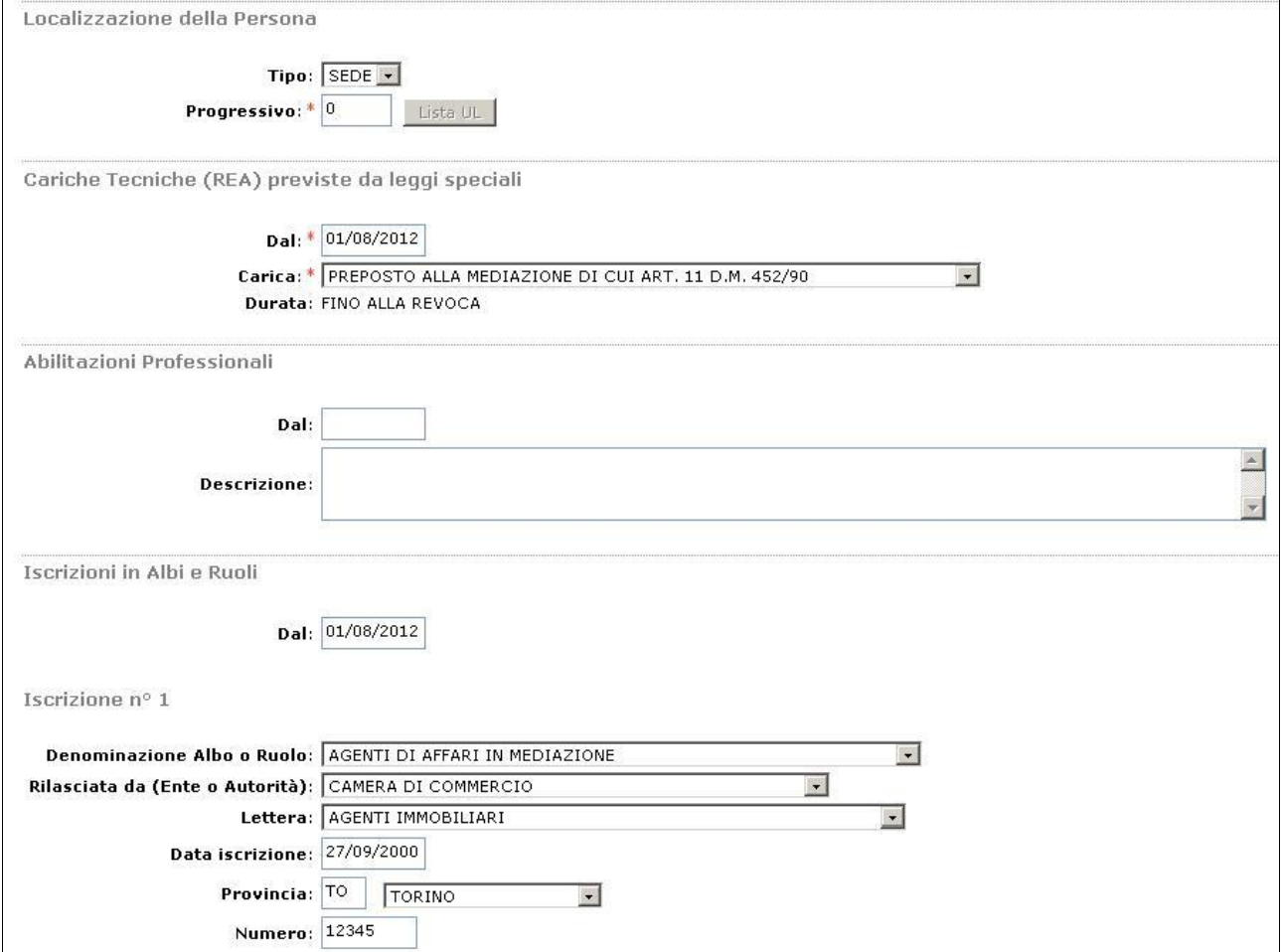

**Guida per attività di agente e rappresentante di commercio, agente di affari in mediazione, mediatore marittimo e spedizioniere**, v2.8 del 5/3/2019 **pag. 22 di 35** pag. 22 di 35

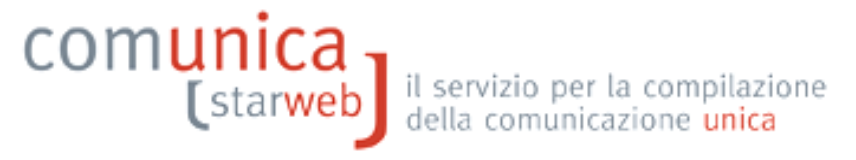

Dopo aver compilato e salvato la pratica compilare, firmare e allegare alla pratica il modello "Allegato A" con le apposite funzioni (bottone "Definisci Modello" della pagina web "Dettaglio Pratica").

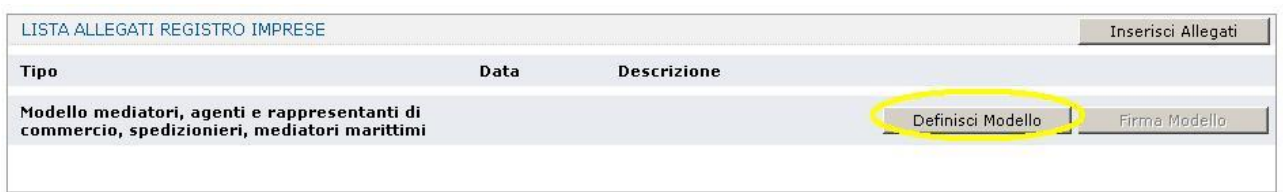

Nella pagina "Gestione modelli attività" scegliere il "tipo di attività", indicare il codice fiscale della persona fisica, scegliere il "Requisito abilitativo" e premere il bottone "Modello Attività".

Dopo aver compilato l'Intestazione del Modello e la Sezione Anagrafica, è necessario compilare le sezioni "Anagrafica impresa", "SCIA", "Requisiti" ed eventualmente le sezioni "Modifiche" e "Formulari".

Al termine della compilazione premere il bottone "Salva PDF": si ritorna alla pagina "Gestione modelli attività" dove è possibile visualizzare il modello A compilato nella pagina precedente e generato in formato PDF/A dal sistema.

Se il soggetto non firmerà digitalmente ma graficamente (per firma "grafica" si intende la firma apposta a penna sul modello PDF scaricato e stampato), va allegato il suo documento di riconoscimento, non firmato digitalmente, con il bottone "Sfoglia".

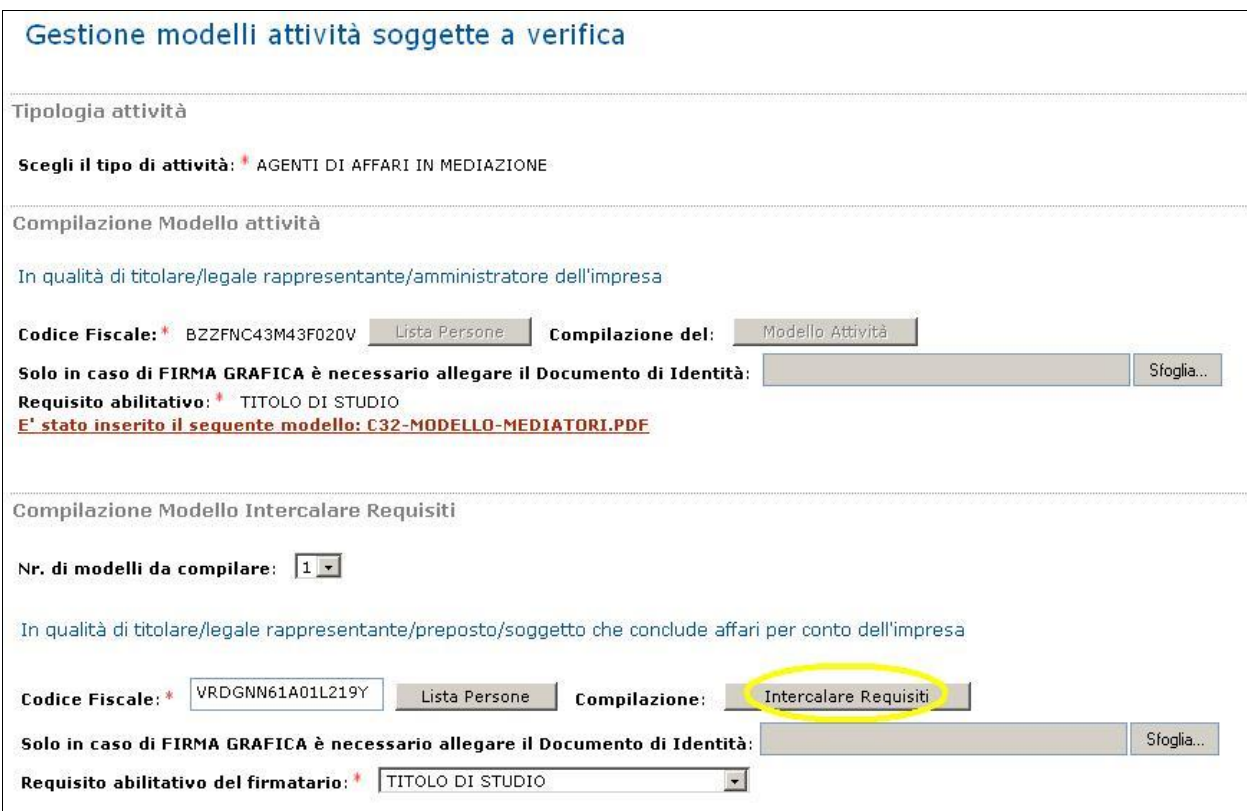

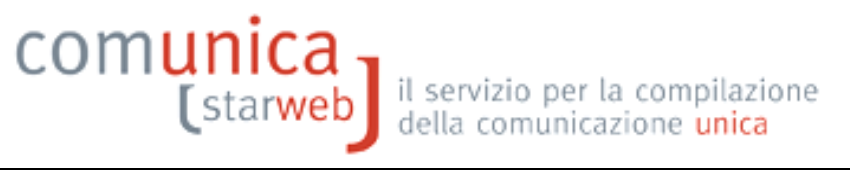

Compilare anche il modello Intercalare Requisiti per ogni ulteriore soggetto diverso dal Titolare dell'impresa individuale (nominato precedentemente nella pratica RI nella sezione "Cariche Tecniche (REA) previste da leggi speciali") con il bottone "Intercalare Requisiti". Al termine premere il bottone "Salva e chiudi".

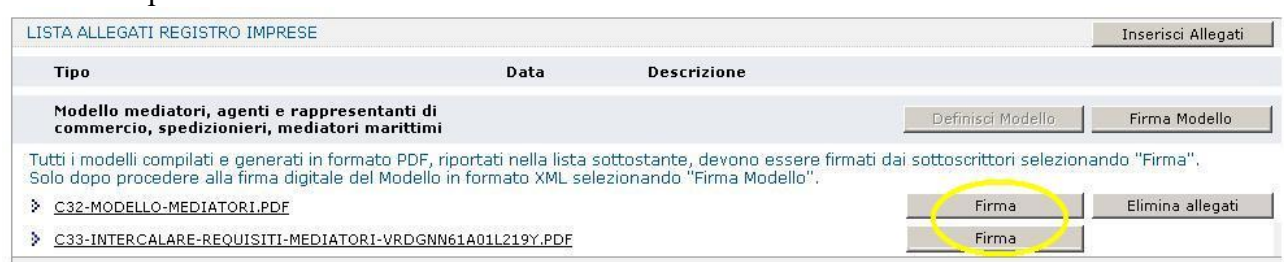

I modelli compilati e generati in formato PDF/A devono essere firmati dai sottoscrittori: per ciascuno procedere premere il bottone Firma.

Ci sono due modalità per firmare il modulo PDF: on-line digitalmente oppure off-line digitalmente o graficamente. Tuttavia alcune CCIAA non accettano la firma grafica, ma in questo caso ComunicaStarweb lo segnala con apposito avviso in rosso.

Dopo aver firmato ii modelli PDF/A è necessario passare alla firma del Modello XML selezionando il bottone "Firma Modello".

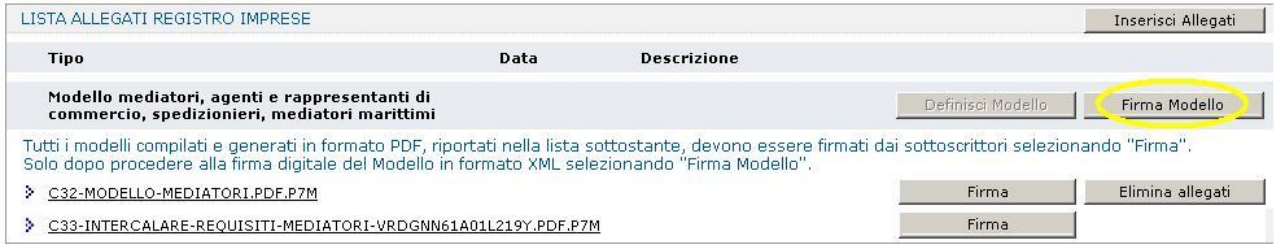

Il file in formato XML preparato da ComunicaStarweb secondo le specifiche descritte nel Decreto MSE del 29/11/2011 in attuazione dell'art.80 del decreto legislativo 59/2010 (Direttiva Servizi), contiene tutti i modelli PDF firmati, gli eventuali documenti di identità e gli altri documenti allegati e deve essere obbligatoriamente firmato digitalmente.

Al termine il modello XML firmato viene allegato alla pratica RI con il codice C32 o C34 o C36 (a seconda dell'attività).

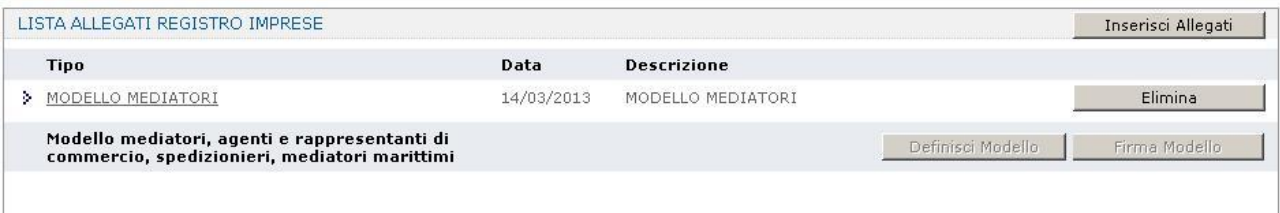

La pratica di comunicazione può essere integrata con altri allegati, poi deve essere firmata digitalmente, devono essere indicati gli importi relativi ai diritti di segreteria e all'imposta di bollo e, infine, inviata all'ufficio Registro Imprese della Camera destinataria.

#### **3.2 Costituzione impresa individuale**

Esempio: impresa individuale non iscritta al Registro imprese che avvia l'attività presso la sede con l'attività esercitata dal titolare e/o da un soggetto diverso dal titolare.

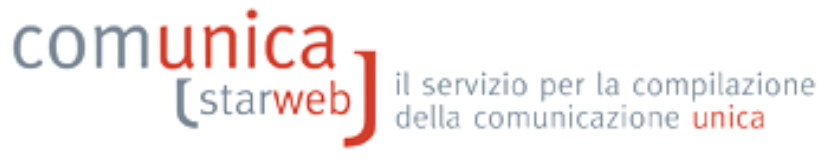

- 1. Selezionare "Iscrizione" dal menu "Comunicazione Unica Impresa"
- 2. indicare la Camera di Commercio destinataria, il codice fiscale del Titolare e premere il bottone "Dati Impresa"
- 3. se il soggetto indicato non risulta già iscritto al RI/REA si può procedere premendo il bottone "Iscrivi" nella finestra che si apre in pop-up:
- 4. selezionare "Nuova Impresa con immediato inizio dell'attività economica" e il bottone "Continua"
- 5. proseguire con la compilazione guidata con l'avvertenza di selezionare nella terza pagina, relativa all'attività, i bottoni "Inserisci Dati" per la segnalazione certificata di inizio attività il bottone "Inserisci Iscrizioni"per riportare tutti i dati relativi alla specifica abilitazione posseduta. Nel caso l'attività sia esercitata da soggetti diversi dal Titolare, indicare, sempre nella terza pagina, relativa all'attività, il numero di persone da nominare con Carica Tecnica (REA) prevista da leggi speciali e premere il bottone "Modulo Iscrizione".

Dopo aver compilato e salvato la pratica compilare, firmare e allegare alla pratica il modello "Allegato A" con le apposite funzioni : si inizia premendo il bottone "Definisci Modello" della pagina web "Dettaglio Pratica" in modo analogo a quanto indicato nei precedenti paragrafi. Compilare, firmare e allegare alla pratica anche i modelli Requisiti "Allegato B" per ogni ulteriore soggetto diverso dal Titolare dell'impresa individuale (nominato precedentemente nella pratica RI nella sezione "Cariche Tecniche (REA) previste da leggi speciali") con il bottone "Intercalare Requisiti".

#### **3.3 Persona fisica che diventa impresa individuale**

Esempio: impresa individuale che richiede l'iscrizione nel RI poiché avvia l'attività presso la sede. Il titolare risulta già iscritto nel REA quale persona fisica.

Procedere come nel caso "Impresa individuale già iscritta" descritto al paragrafo 3.1, con l'avvertenza, nella terza pagina, relativa all'attività, di:

A) indicare la Sezione del Registro Imprese a cui si vuole iscrivere (implicitamente chiede la cancellazione dall'apposita sezione REA);

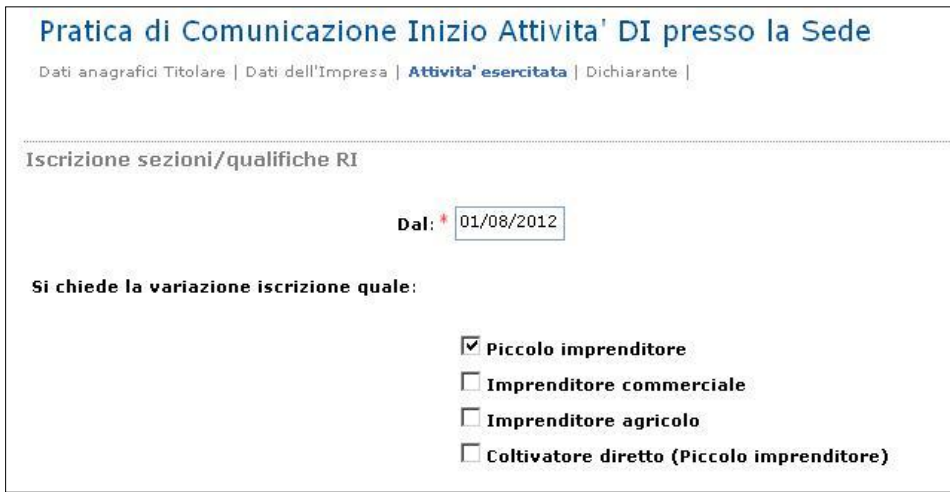

B) selezionare il bottone "Inserisci Dati" per la segnalazione certificata di inizio attività.

### **comunica**

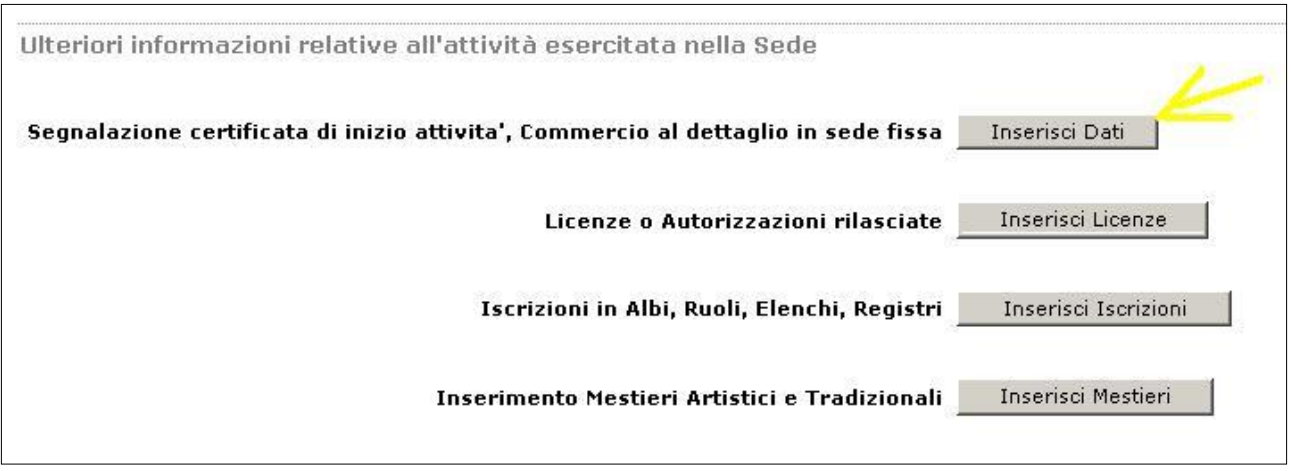

Al contrario, in questo caso non è necessario selezionare il bottone "Inserisci Iscrizioni" per indicare i dati relativi alla specifica abilitazione posseduta dalla persona fisica che diventa titolare.

Dopo aver compilato e salvato la pratica compilare, firmare e allegare alla pratica il modello "Allegato A" con le apposite funzioni: si inizia premendo il bottone "Definisci Modello" della pagina web "Dettaglio Pratica" in modo analogo a quanto indicato nei precedenti paragrafi.

#### **3.4 Società che inizia l'attività presso la sede**

Esempio: società di persone con sede legale in provincia, inattiva, che comunica al REA l'avvio dell'attività presso la sede.

- 1. Selezionare "Inizio attività" dal menu "Comunicazione Unica Impresa"
- 2. indicare la Camera di Commercio destinataria, il codice fiscale dell'impresa e premere il bottone "Dati Impresa" che verifica che l'impresa sia iscritta al RI/REA come impresa inattiva
- 3. dalla finestra in pop-up che si apre selezionare l'impresa inattiva per recuperare i dati RI
- 4. dopo il ribaltamento dei dati RI, selezionare "Sede" e il bottone "Continua".

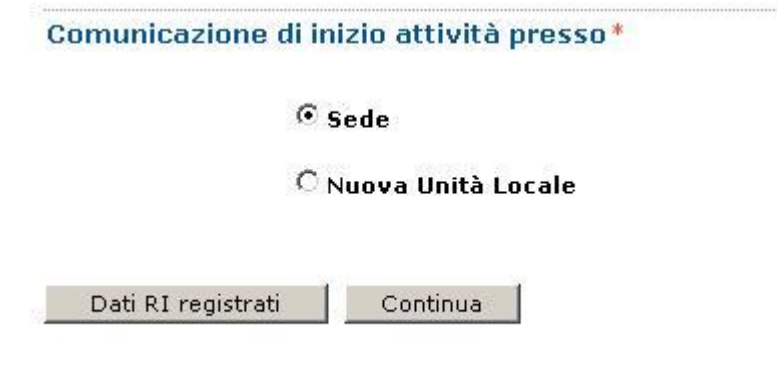

Nella seconda pagina relativa all'attività, dopo aver indicato l'attività prevalente e l'attività della sede (se diverse), indicare il numero dei preposti e di tutti coloro che svolgono a qualsiasi altro titolo l'attività e premere il bottone "Modulo Iscrizione".

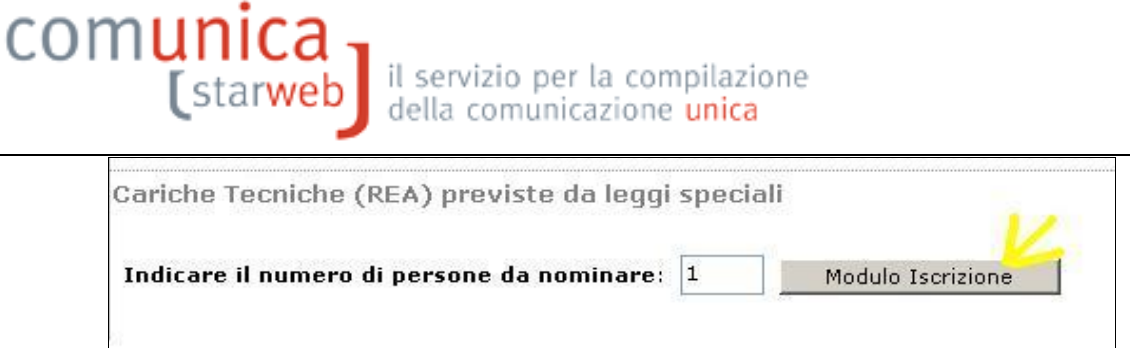

Nella pagina successiva indicare i dati anagrafici e il domicilio di ciascun soggetto: inoltre impostare come "localizzazione della persona" la nuova UL, tramite il bottone "Lista UL", e indicare la "Carica Tecnica (REA) prevista" e i dati di iscrizione al soppresso Ruolo/Elenco.

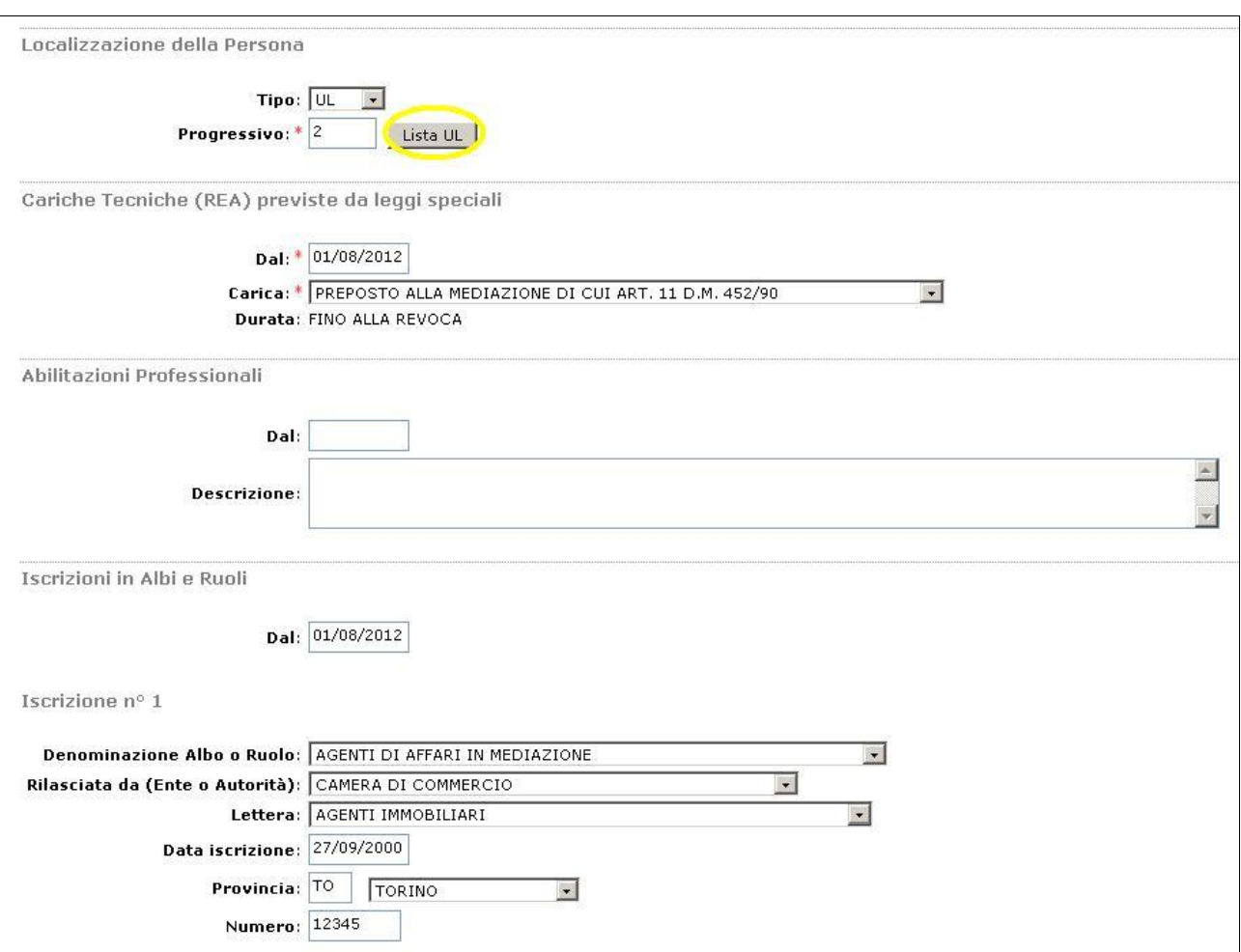

Infine, nella Sezione "Ulteriori informazioni relative all'attività esercitata nella Sede" selezionare

- il bottone "Inserisci Dati" per la segnalazione certificata di inizio attività
- il bottone "Inserisci Iscrizioni" per riportare tutti i dati relativi alla specifica abilitazione posseduta.

COMUNICA [starweb] il servizio per la compilazione

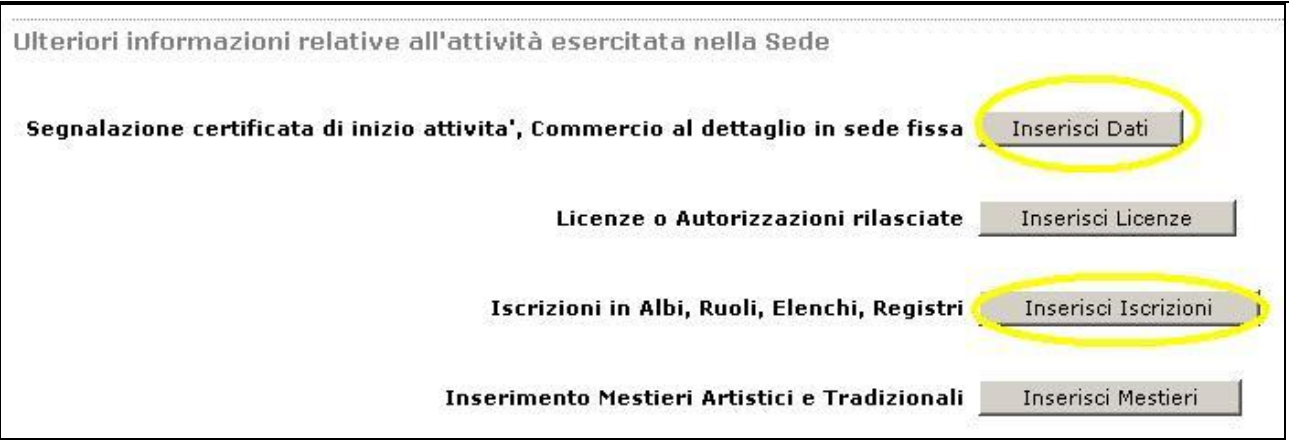

Dopo aver compilato e salvato la pratica compilare, firmare e allegare alla pratica il modello "Allegato A" con le apposite funzioni : si inizia premendo il bottone "Definisci Modello" della pagina web "Dettaglio Pratica" in modo analogo a quanto indicato nei precedenti paragrafi.

Compilare, firmare e allegare alla pratica anche i modelli Requisiti "Allegato B" per ogni ulteriore soggetto abilitato, in modo analogo a quanto indicato nei precedenti paragrafi.

#### **3.5 Società che inizia l'attività presso una nuova UL ubicata in provincia sede**

Esempio: società di persone con sede legale in provincia, inattiva, che comunica al REA l'avvio dell'attività presso una nuova unità locale ubicata in provincia.

- 1. Selezionare "Inizio attività" dal menu "Comunicazione Unica Impresa"
- 2. indicare la Camera di Commercio destinataria, il codice fiscale dell'impresa e premere il bottone "Dati Impresa" che verifica che l'impresa sia iscritta al RI/REA come impresa inattiva
- 3. dalla finestra in pop-up che si apre selezionare l'impresa inattiva per recuperare i dati RI
- 4. dopo il ribaltamento dei dati RI, selezionare "Nuova Unità Locale" e il bottone "Continua".

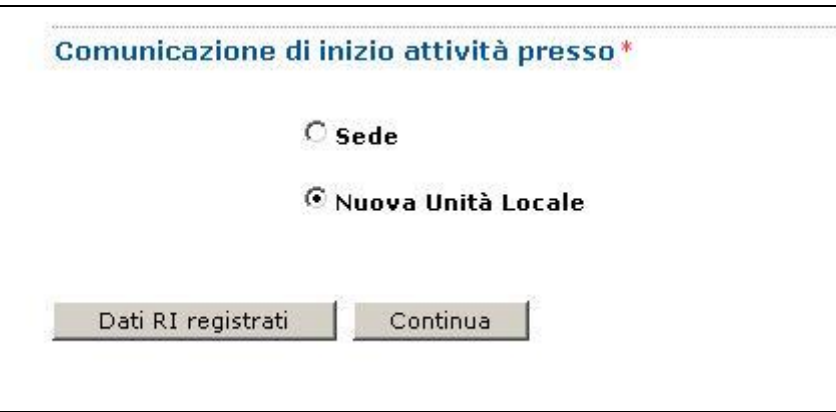

Nella seconda pagina, relativa all'attività:

A) indicare l'attività prevalente (non coincidente con la sede)

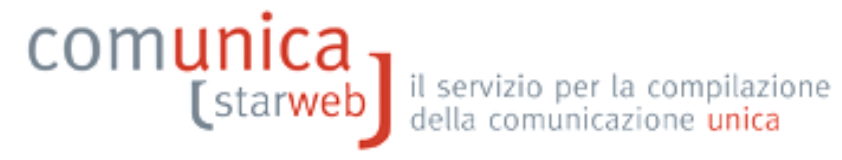

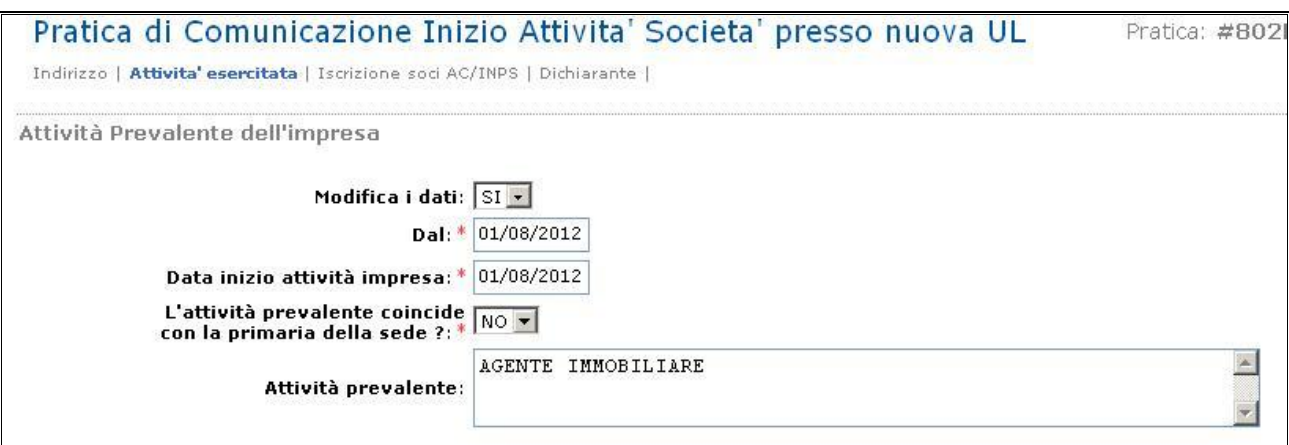

B) indicare i dati della nuova unità locale in provincia in cui verrà svolta l'attività

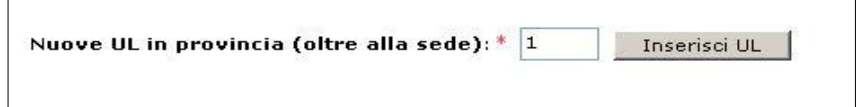

Nella pagina successiva indicare l'indirizzo, la tipologia e l'attività svolta presso la nuova UL. Selezionare infine i bottoni "Inserisci Dati" per la segnalazione certificata di inizio attività il bottone "Inserisci Iscrizioni"per riportare tutti i dati relativi alla specifica abilitazione posseduta.

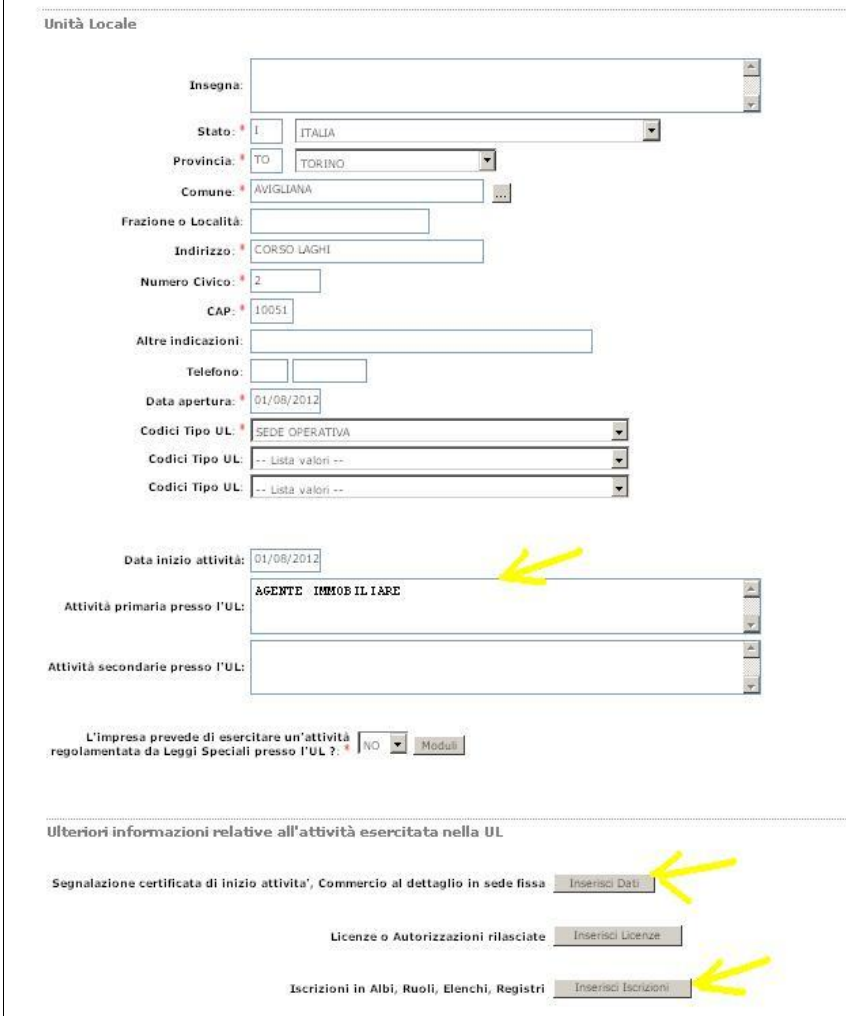

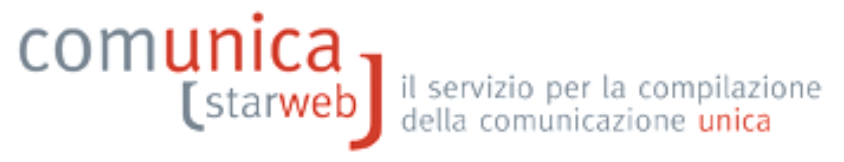

C) indicare il numero dei preposti e di tutti coloro che svolgono a qualsiasi altro titolo l'attività e premere il bottone "Modulo Iscrizione".

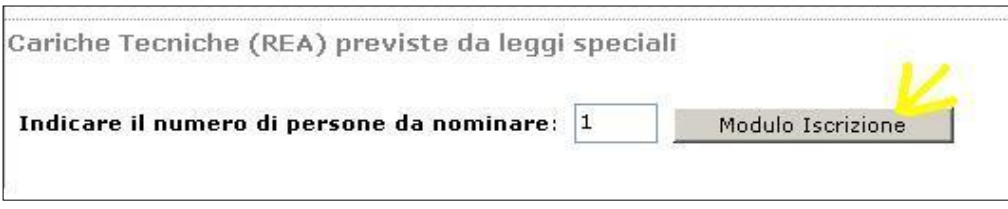

Nella pagina successiva indicare i dati anagrafici e il domicilio di ciascun soggetto: inoltre impostare come "localizzazione della persona" la nuova UL, tramite il bottone "Lista UL", e indicare la "Carica Tecnica (REA) prevista" e i dati di iscrizione al soppresso Ruolo/Elenco.

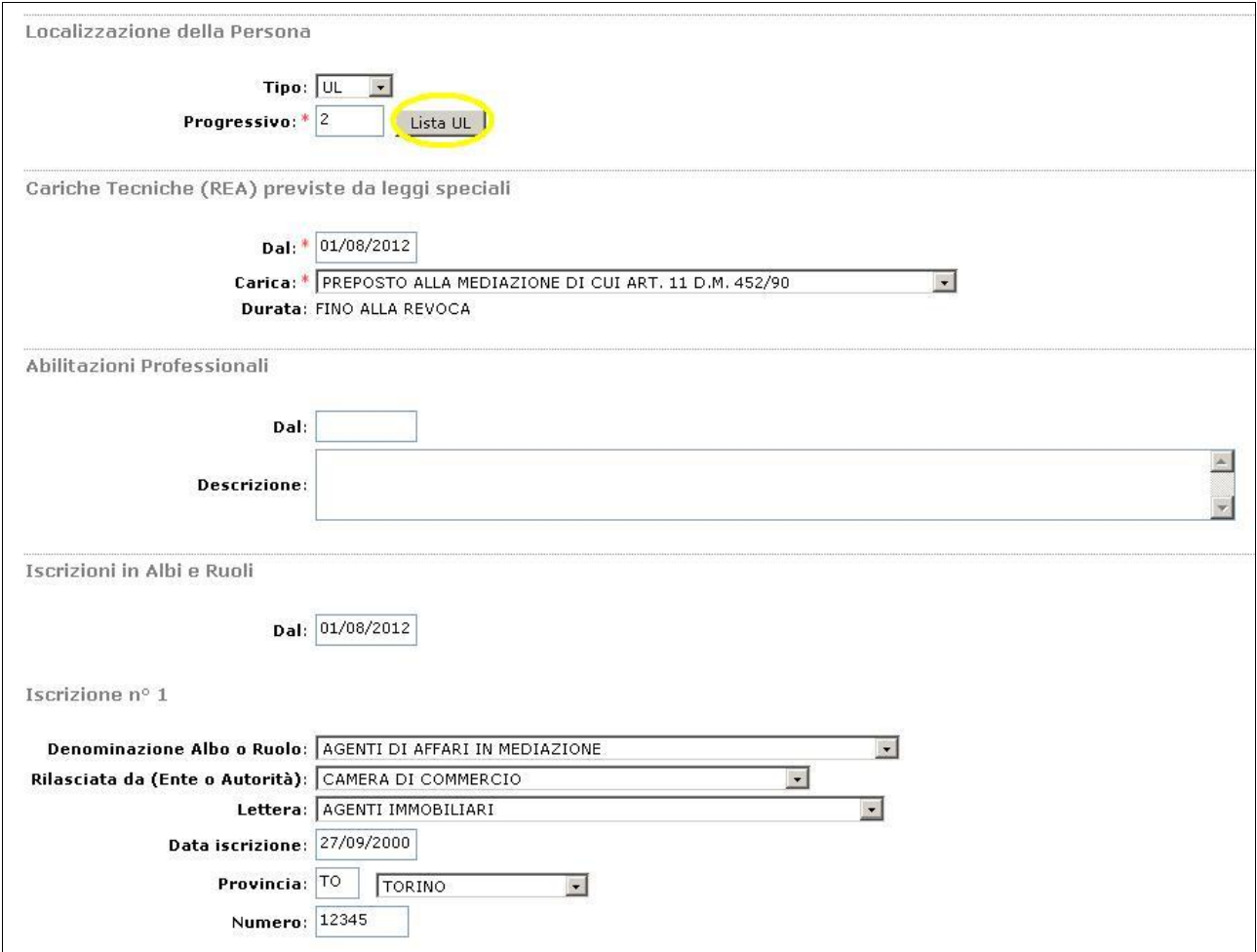

D) Selezionare il bottone "Inserisci Dati" anche nella pagina relativa all'attività per la segnalazione certificata di inizio attività.

Dopo aver compilato e salvato la pratica compilare, firmare e allegare alla pratica il modello "Allegato A" con le apposite funzioni : si inizia premendo il bottone "Definisci Modello" della pagina web "Dettaglio Pratica" in modo analogo a quanto indicato nei precedenti paragrafi. Compilare, firmare e allegare alla pratica anche i modelli Requisiti "Allegato B" per ogni ulteriore soggetto abilitato, in modo analogo a quanto indicato nei precedenti paragrafi.

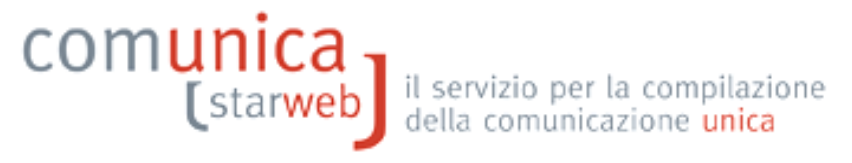

#### **3.6 Società presso UL ubicata in altra provincia**

- 1. Selezionare "Inizio attività" dal menu "Comunicazione Unica Impresa"
- 2. indicare la Camera di Commercio destinataria, il codice fiscale dell'impresa e premere il bottone "Dati Impresa" che verifica che l'impresa sia iscritta al RI/REA come impresa inattiva
- 3. dalla finestra in pop-up che si apre selezionare l'impresa inattiva per recuperare i dati RI
- 4. dopo il ribaltamento dei dati RI, selezionare "Nuova Unità Locale" e il bottone "Continua".

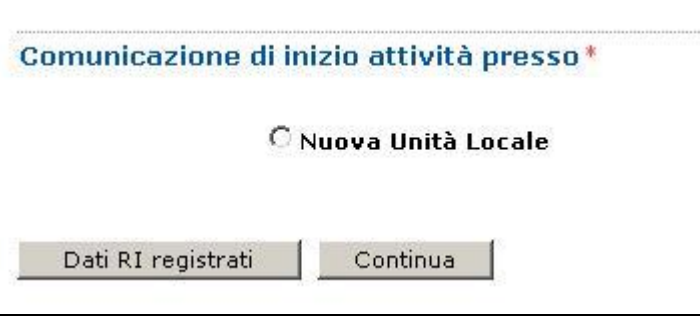

Proseguire con la compilazione guidata della pratica con l'avvertenza di selezionare nella terza pagina, relativa all'attività, i bottoni "Inserisci Dati" per la segnalazione certificata di inizio attività il bottone "Inserisci Iscrizioni"per riportare tutti i dati relativi alla specifica abilitazione posseduta.

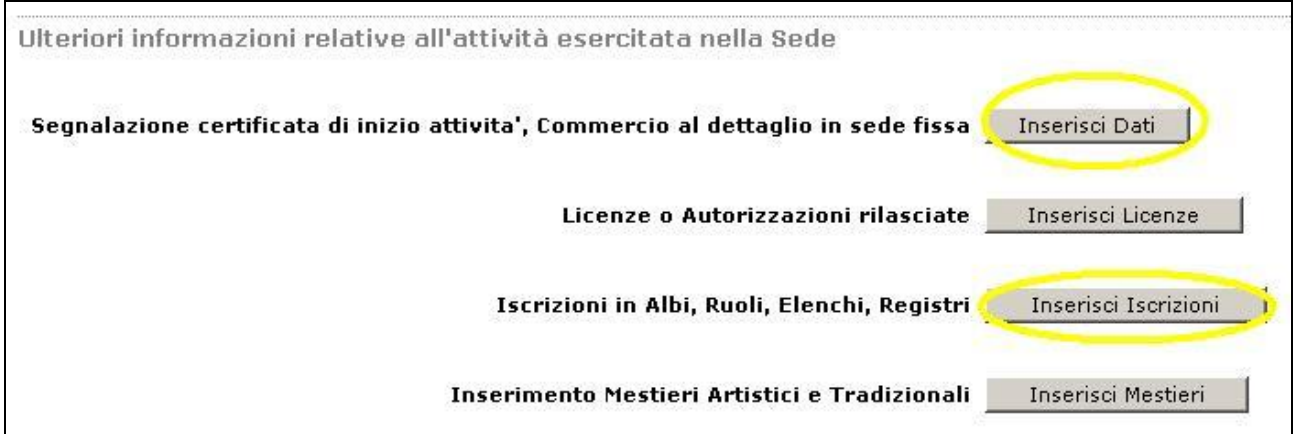

Indicare, sempre nella terza pagina, il numero dei preposti e di tutti coloro che svolgono a qualsiasi altro titolo l'attività e premere il bottone "Modulo Iscrizione".

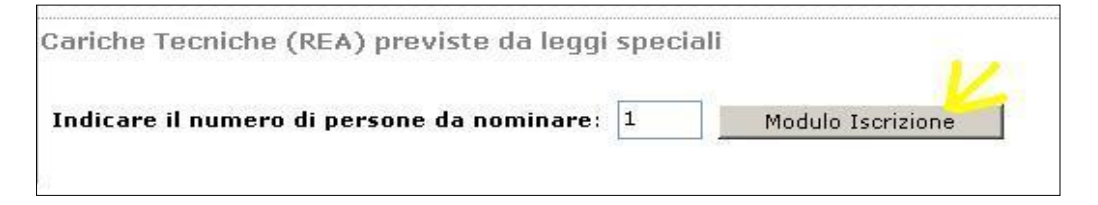

Nella pagina successiva indicare i dati anagrafici e il domicilio di ciascun soggetto: inoltre impostare come "localizzazione della persona" la nuova UL, tramite il bottone "Lista UL", e indicare la "Carica Tecnica (REA) prevista da leggi speciali" e i dati di iscrizione al soppresso Ruolo/Elenco.

### COMUNICA [starweb] il servizio per la compilazione

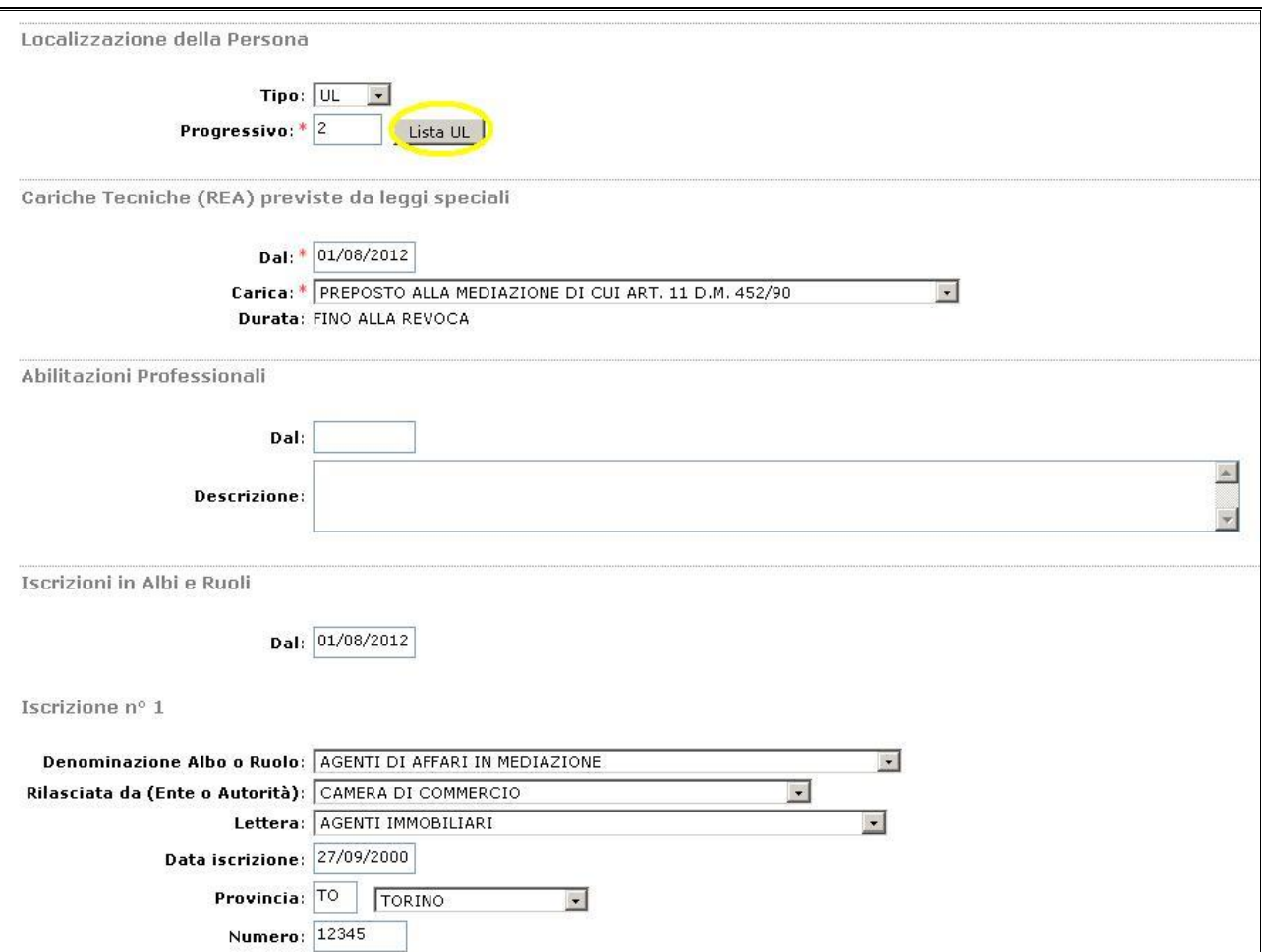

Dopo aver compilato e salvato la pratica compilare, firmare e allegare alla pratica il modello "Allegato A" con le apposite funzioni : si inizia premendo il bottone "Definisci Modello" della pagina web "Dettaglio Pratica" in modo analogo a quanto indicato nei precedenti paragrafi. Compilare, firmare e allegare alla pratica anche i modelli Requisiti "Allegato B" per ogni ulteriore

soggetto abilitato, in modo analogo a quanto indicato nei precedenti paragrafi.

#### **4. Avvio attività per impresa già attiva**

#### **4.1 Impresa individuale presso la sede**

Esempio: impresa individuale che richiede la variazione dell'attività nel RI poiché avvia l'attività di agente di commercio presso la sede, aggiungendola all'attività già esercitata.

E' necessario fare una comunicazione di variazione selezionando la voce "**Variazione attività della sede**" del gruppo "Dati Sede".

Se l'attività è svolta anche da altri soggetti bisogna selezionare anche la voce "**Gestione responsabili attività**" del Gruppo "Dati Persone".

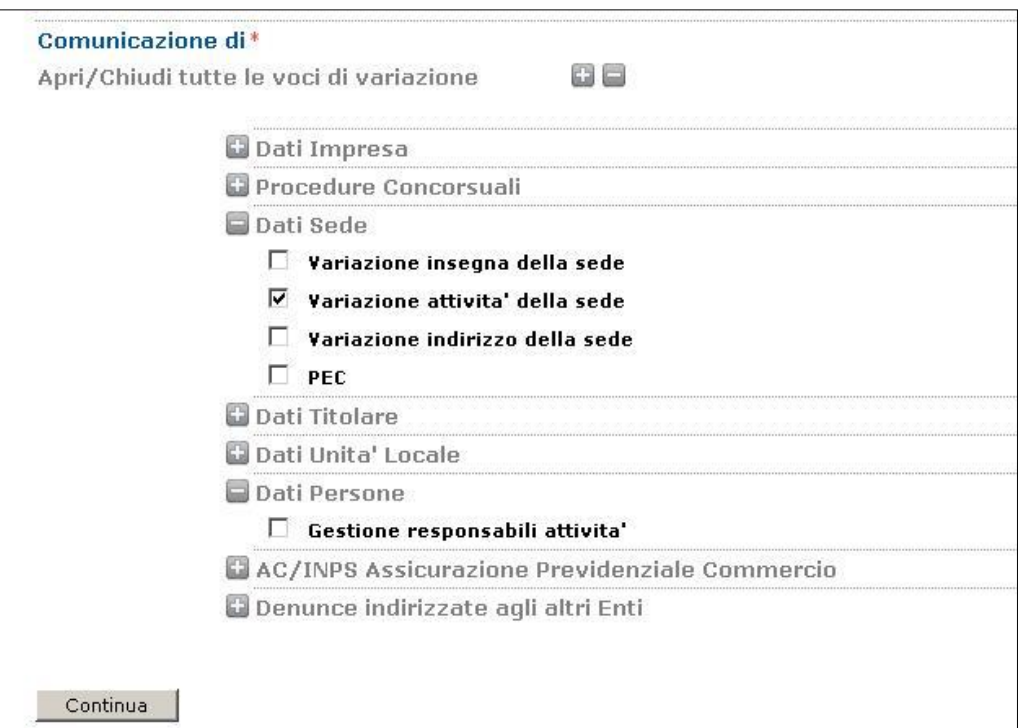

Nella pagina di variazione attività sede:

A) indicare le variazioni di attività presso la sede

B) selezionare il bottone "Inserisci Dati" per la segnalazione certificata di inizio attività;

C) selezionare il bottone "Iscrizioni" accanto a "Iscrizioni in Albi, Ruoli, Elenchi, Registri" e indicare tutti i dati relativi alla specifica abilitazione.

## COMUNICA [starweb] il servizio per la compilazione

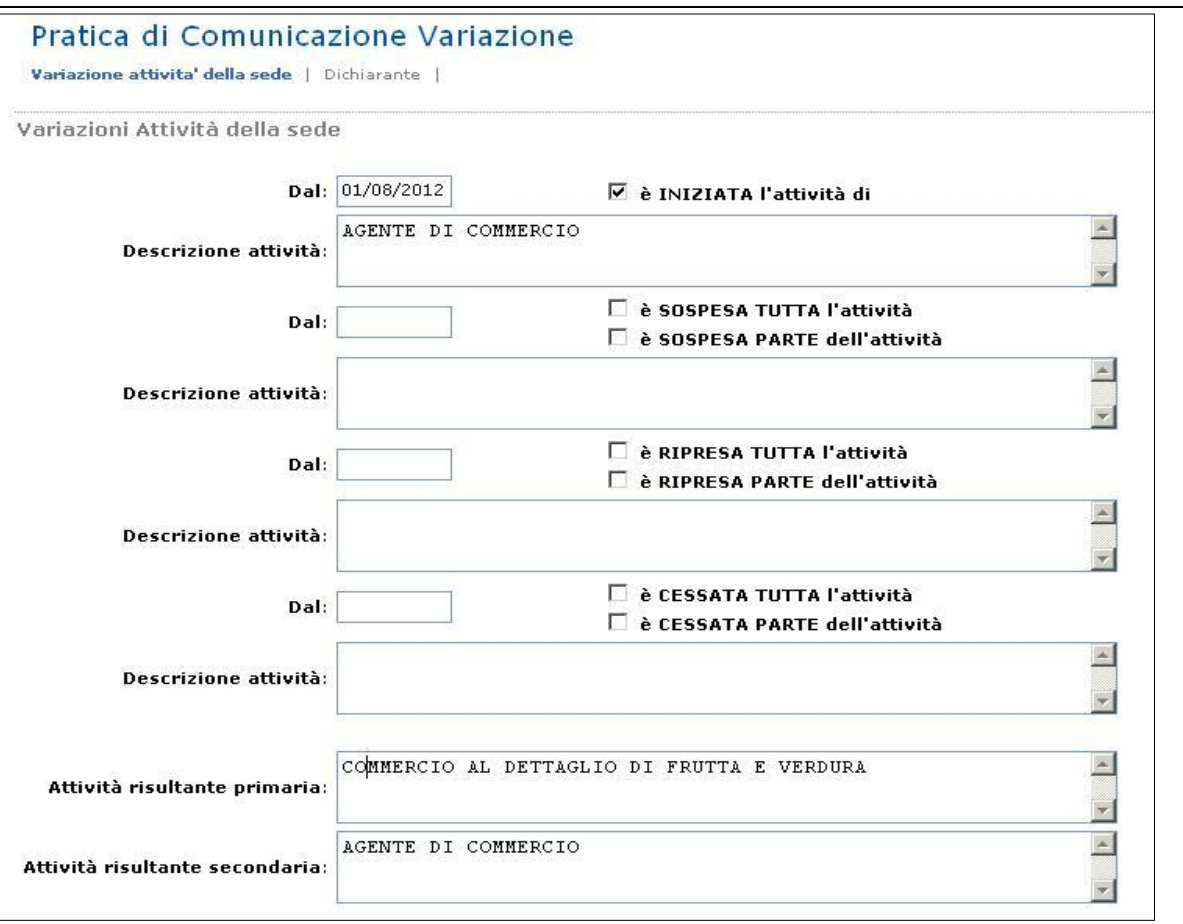

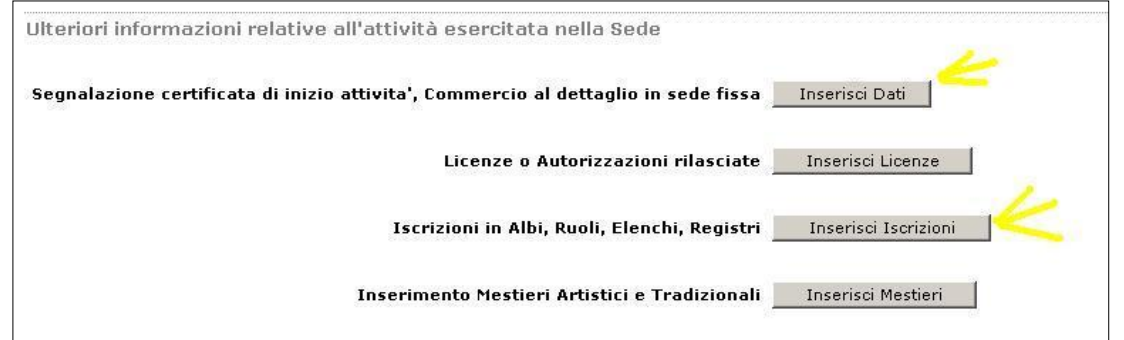

Dopo aver compilato e salvato la pratica compilare, firmare e allegare alla pratica il modello "Allegato A" con le apposite funzioni : si inizia premendo il bottone "Definisci Modello" della pagina web "Dettaglio Pratica" in modo analogo a quanto indicato nei precedenti paragrafi. Compilare, firmare e allegare alla pratica anche i modelli Requisiti "Allegato B" per ogni ulteriore soggetto diverso dal Titolare e svolgente l'attività.

#### **4.2 Società presso la sede**

Si procede in modo analogo a quanto indicato per l'impresa individuale.

#### **4.3 Presso una UL ubicata nella stessa provincia della sede**

Si procede in modo simile a quanto indicato al paragrafo 2.3 Attività esercitata presso unità locale".

### comunica<sub>1</sub>

il servizio per la compilazione<br>della comunicazione unica

#### **4.4 Presso UL ubicata in altra provincia**

Si procede in modo simile a quanto indicato al paragrafo 2.3 Attività esercitata presso unità locale".